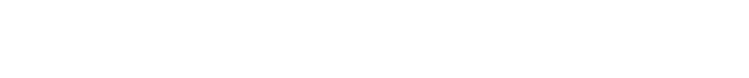

#### **How to Setup MVI56-PDPMV1**

#### **Using Add-On Instruction and CIPconnect<sup>™</sup>**

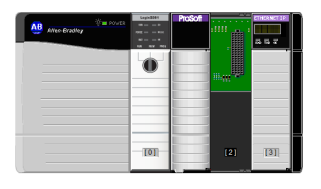

#### Introduction

The goal of this technical note is to allow any user to successfully achieve the complete MVI56-PDPMV1 setup.

When the user will have followed the procedure, the module will be up and running.

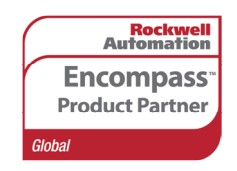

Author: Jerome Prat Date: Feb-09

Pro**Soft Technology**<br>www.prosoft-technology.com<br>Locations in North America, Latin America, Europe / Middle-East / Africa, Asia / Pacific

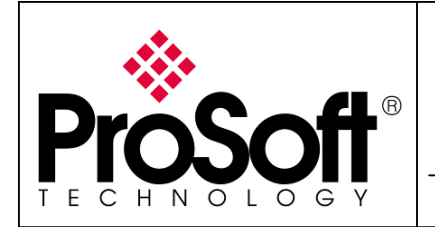

How to Setup MVI56-PDPMV1

Using Add-On Instruction and CIPconnect<sup>TM</sup>

#### Table of contents

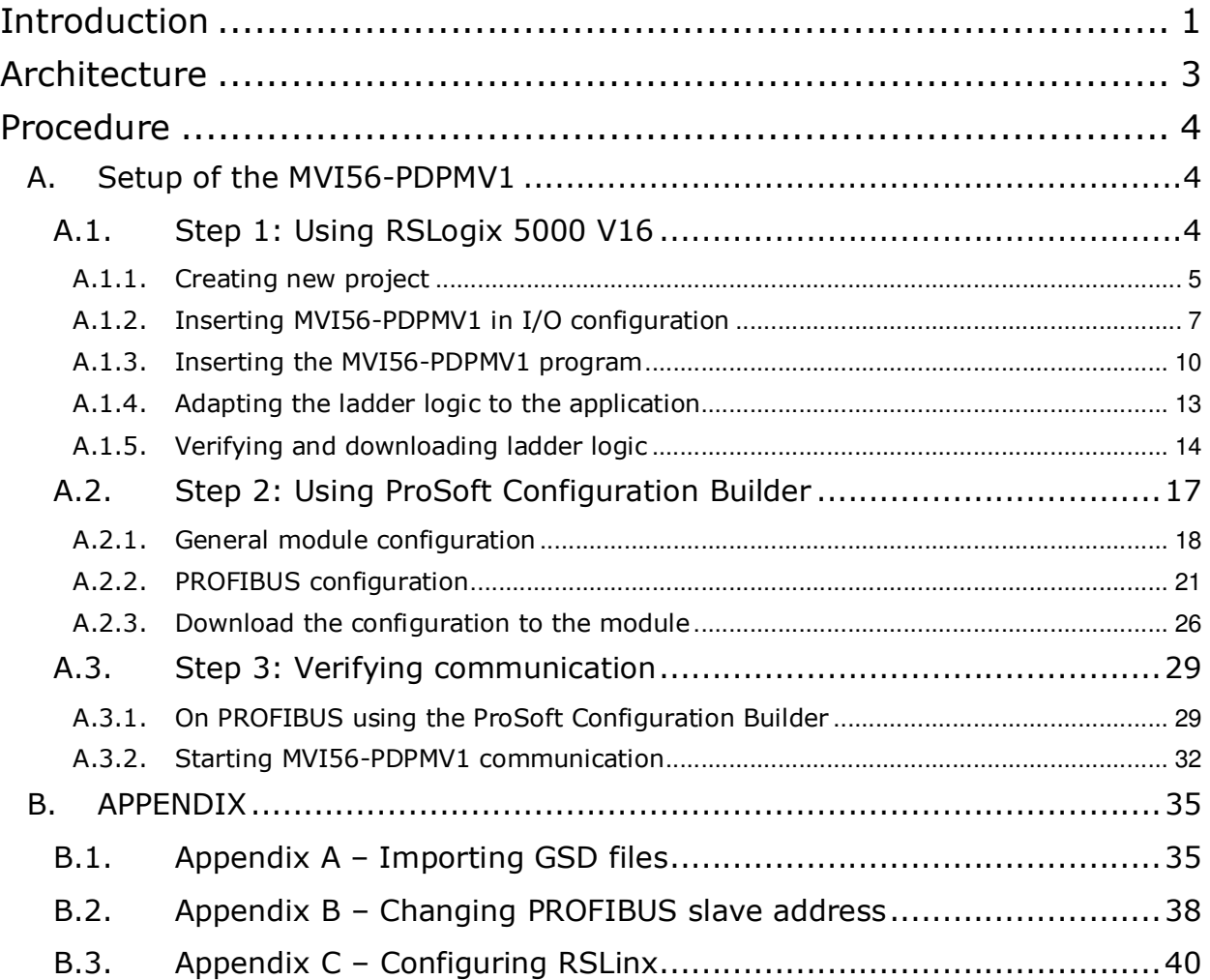

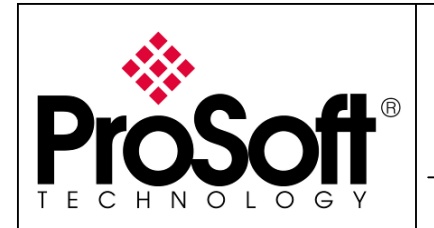

How to Setup MVI56-PDPMV1

Using Add-On Instruction and CIPconnect<sup>TM</sup>

#### Architecture

The following material was used to prepare this technical note:

- **1. Rockwell Automation:** 
	- 1756-A4
	- 1756-PA72
	- 1756-1756-L61 **V16**
	- 1756-ENBT
- **2. ProSoft Technology:** 
	- MVI56-PDPMV1 **V1.28**

The following software were used to prepare this technical note:

- **1. Rockwell Automation:** 
	- RSLogix **V16**
	- RSLinx Classic **V2.54**
- **2. ProSoft Technology:** 
	- ProSoft Configuration Builder **V2.1.1.9**

#### Architecture drawing:

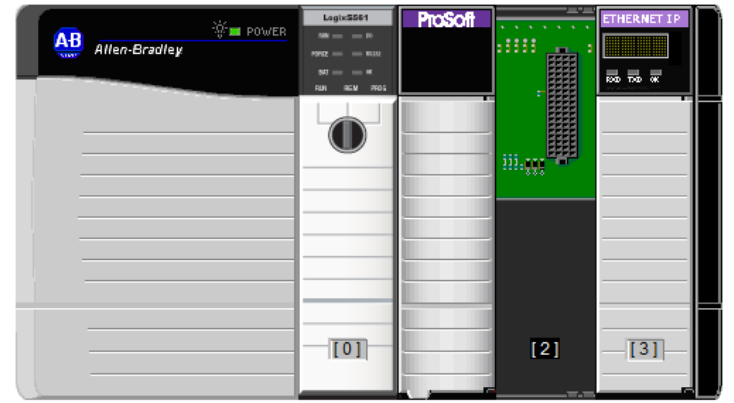

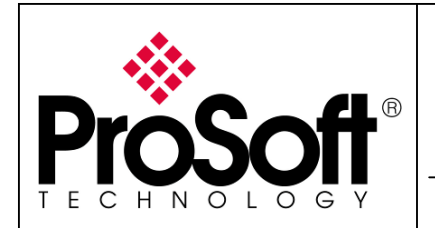

How to Setup MVI56-PDPMV1 Using Add-On Instruction and CIPconnect™

#### **Procedure**

Below is the step by step procedure to establish communication between a ControlLogix and a PROFIBUS network:

#### A. Setup of the MVI56-PDPMV1

#### A.1. Step 1: Using RSLogix 5000 V16

Launch RSLogix 5000 by double clicking on the icon on your desktop or in the start menu:

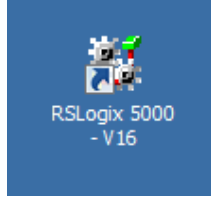

#### The following windows will appear:

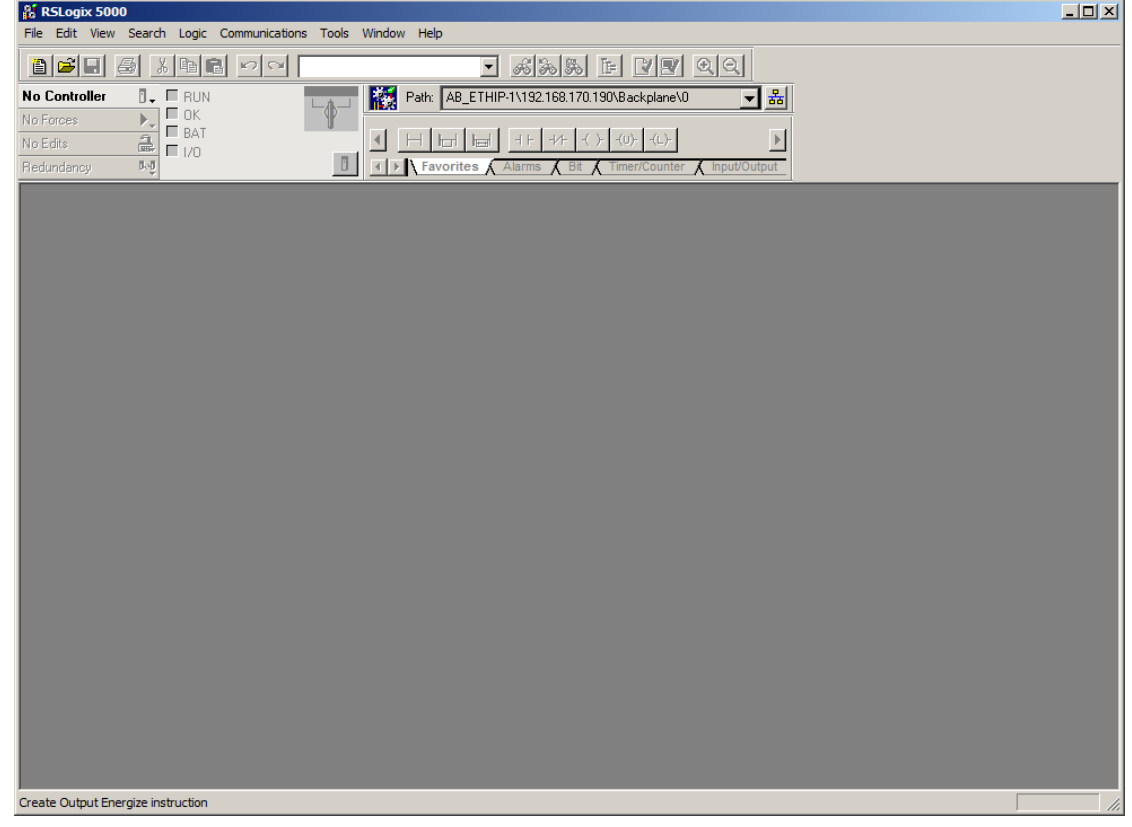

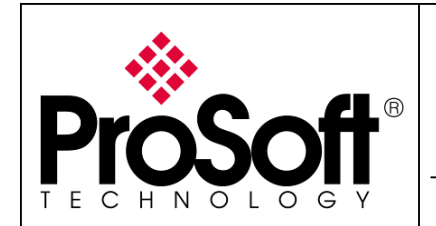

How to Setup MVI56-PDPMV1 Using Add-On Instruction and CIPconnect<sup>TM</sup>

#### A.1.1. Creating new project

Select File>New... in the RSLogix 5000 menu:

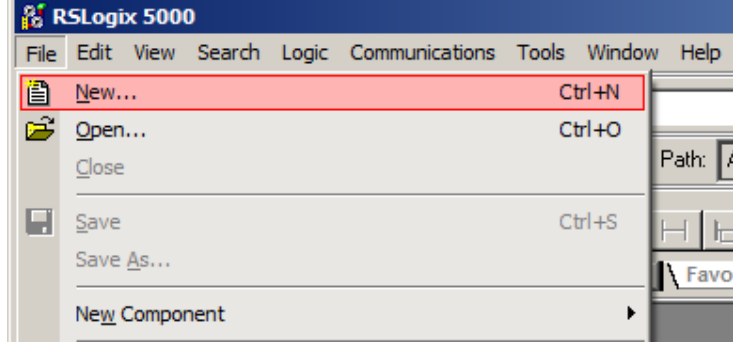

Select the correct settings for your application.

For the example, it will be a 1756-L61 processor in version 16 placed in slot 0 of a 4 slots chassis:

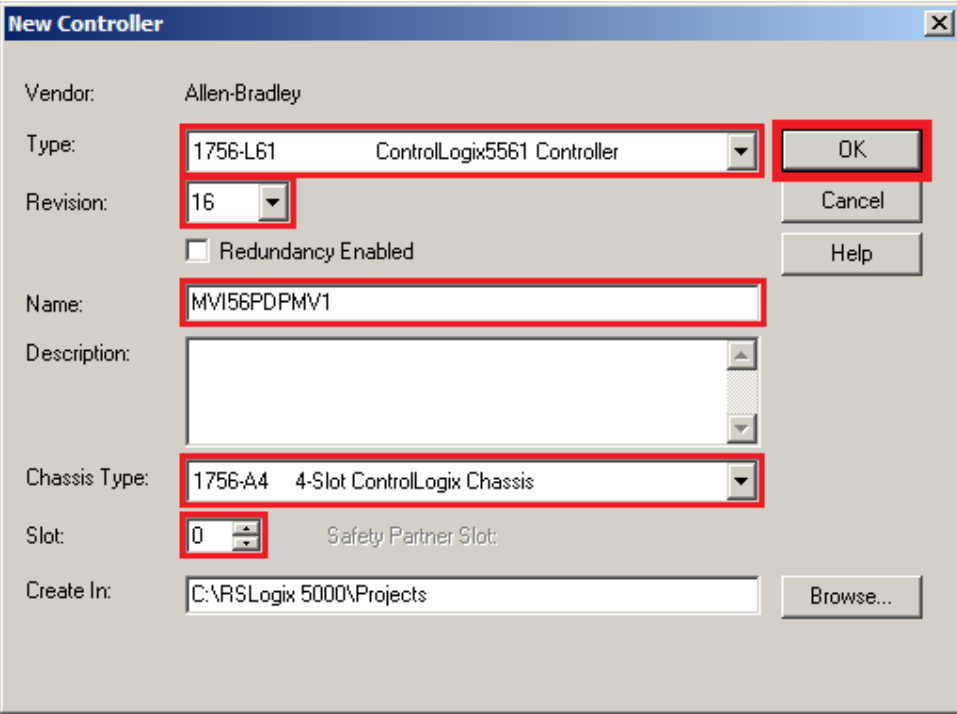

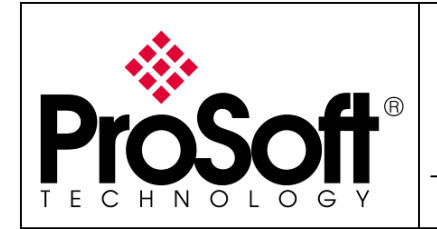

How to Setup MVI56-PDPMV1 Using Add-On Instruction and CIPconnect<sup>TM</sup>

#### The following window appears:

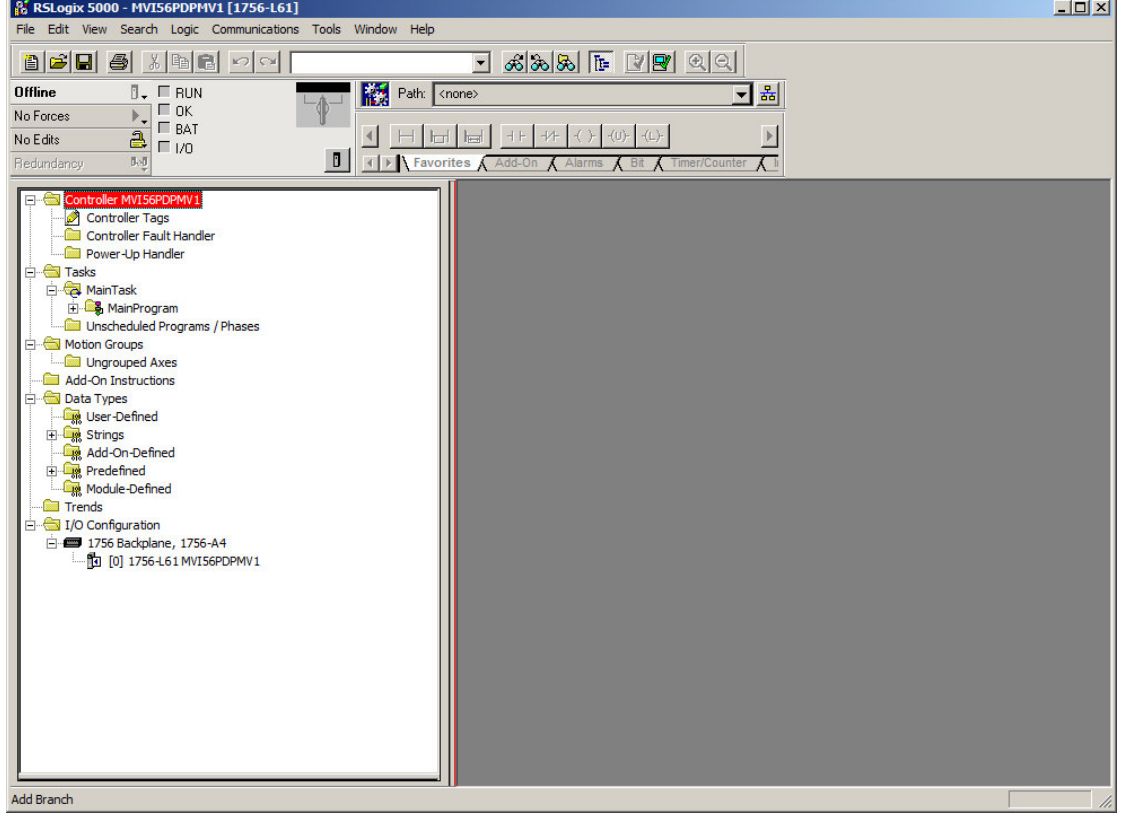

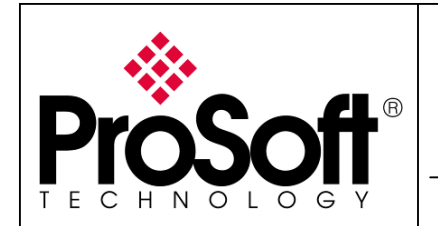

How to Setup MVI56-PDPMV1 Using Add-On Instruction and CIPconnect™

#### A.1.2. Inserting MVI56-PDPMV1 in I/O configuration

In the I/O configuration tree branch, right click on 1756 Backplane, 1756-Ax and select **New Module...:**<br>■■■■■ Predefined

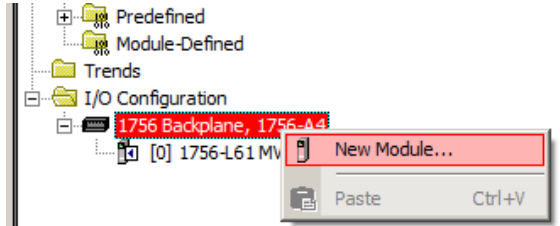

Make sure you see the By Category tab, browse Other category and select 1756-MODULE:

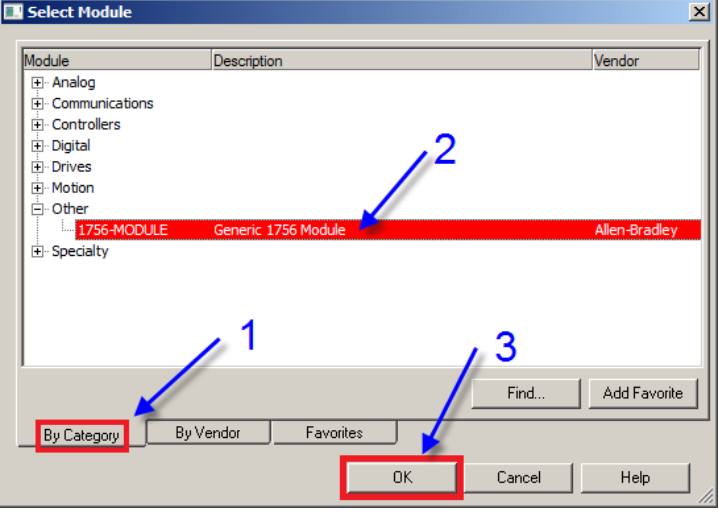

Enter a name for the module, select the Data – INT comm. Format, select the slot where the CPU is installed and configure the connection parameters as explained in the user manual.

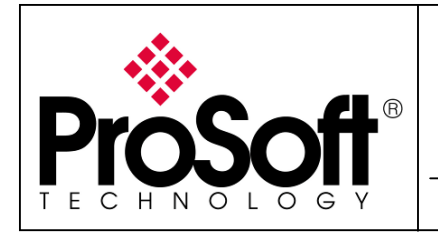

How to Setup MVI56-PDPMV1 Using Add-On Instruction and CIPconnect<sup>TM</sup>

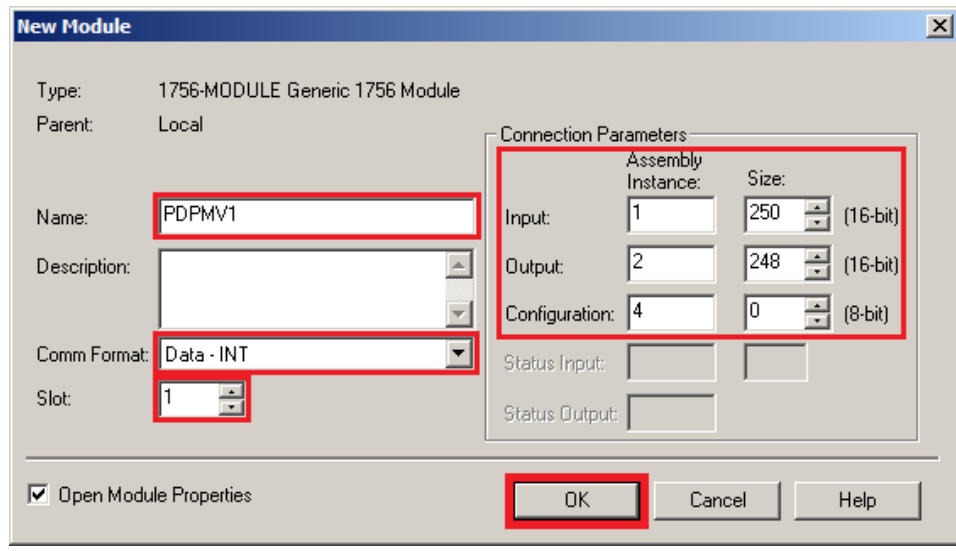

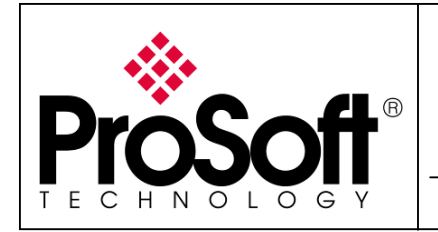

How to Setup MVI56-PDPMV1 Using Add-On Instruction and CIPconnect<sup>TM</sup>

Select the RPI required for your application (for the example, we will work with 5ms) and click **OK**:

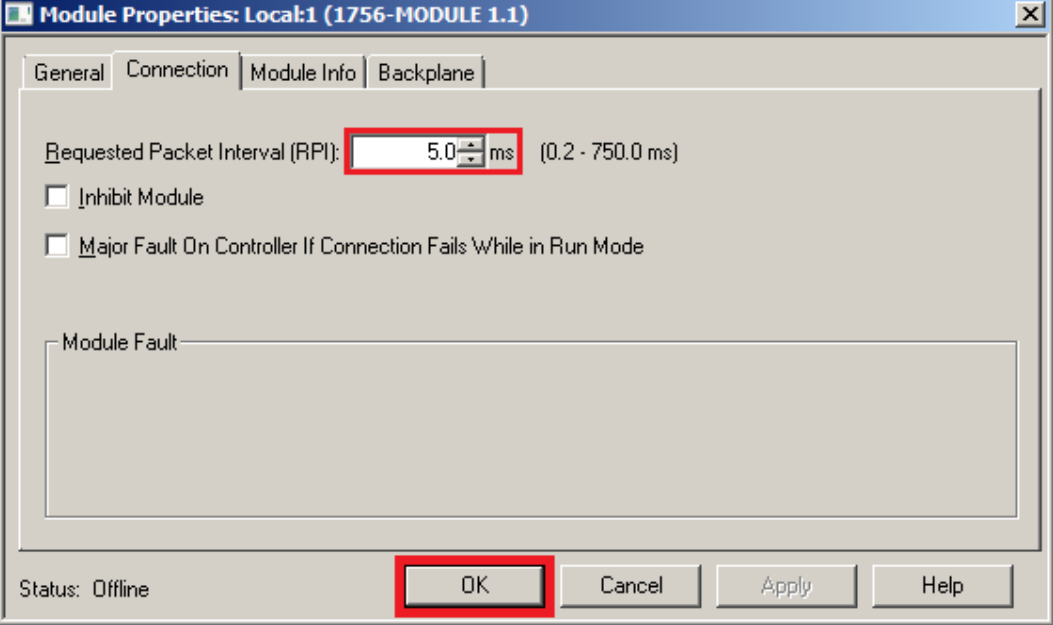

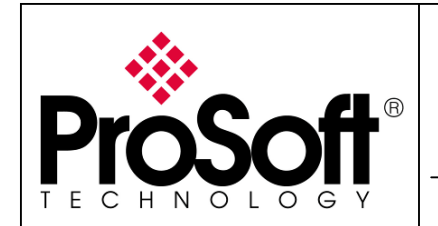

How to Setup MVI56-PDPMV1 Using Add-On Instruction and CIPconnect<sup>TM</sup>

#### A.1.3. Inserting the MVI56-PDPMV1 program

In the tree view, expand the MainProgram task and select the MainRoutine routine:

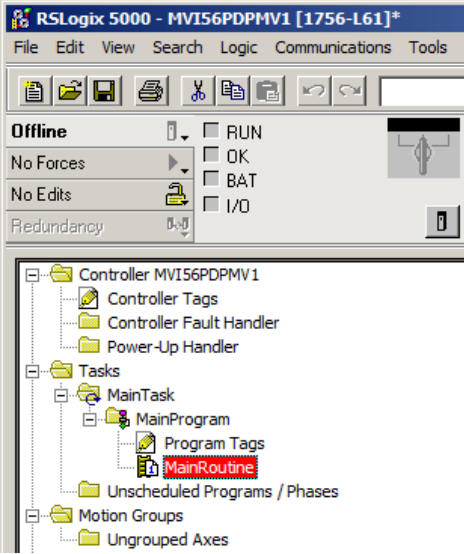

Double click on the MainRoutine routine, the routine opens:

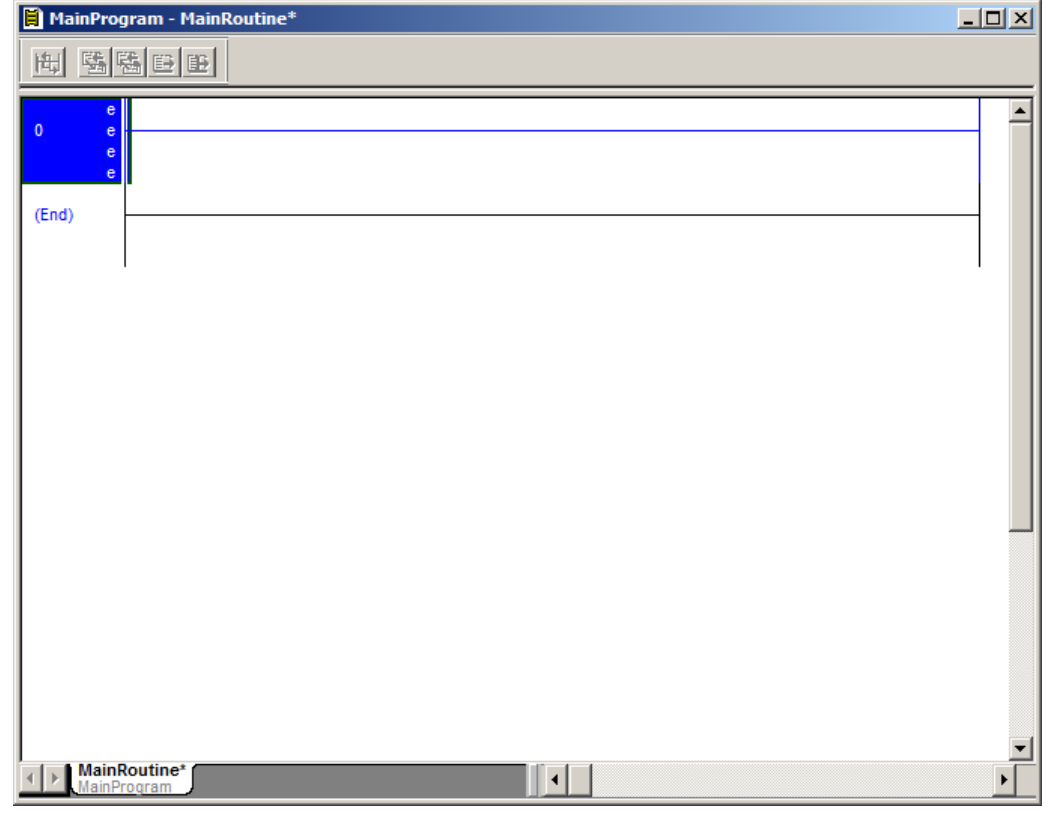

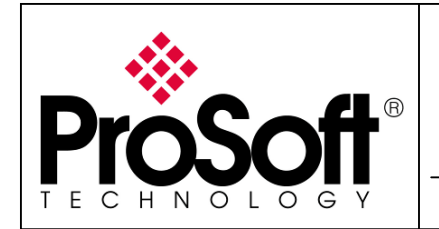

How to Setup MVI56-PDPMV1 Using Add-On Instruction and CIPconnect<sup>TM</sup>

Right click in the line (in the blue part in the screenshot below):

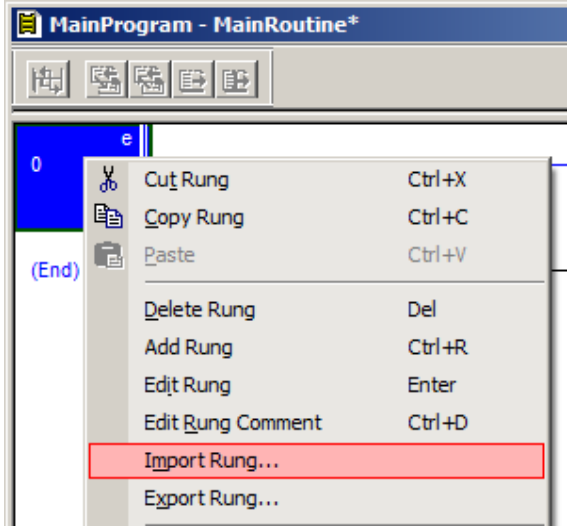

Browse your computer to find the add-on instruction:

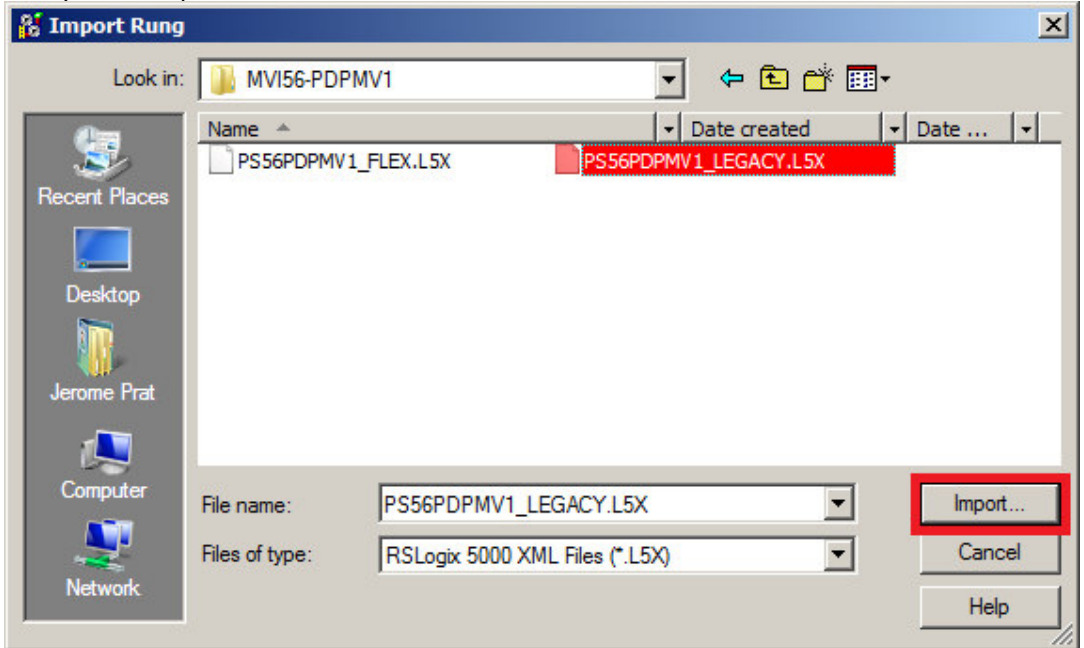

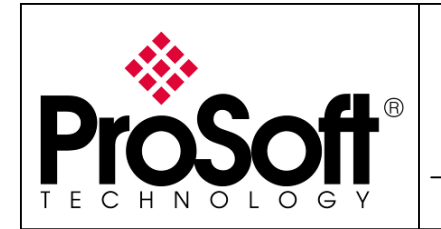

How to Setup MVI56-PDPMV1 Using Add-On Instruction and CIPconnect<sup>TM</sup>

The following window let you select tag creation, simply click OK:

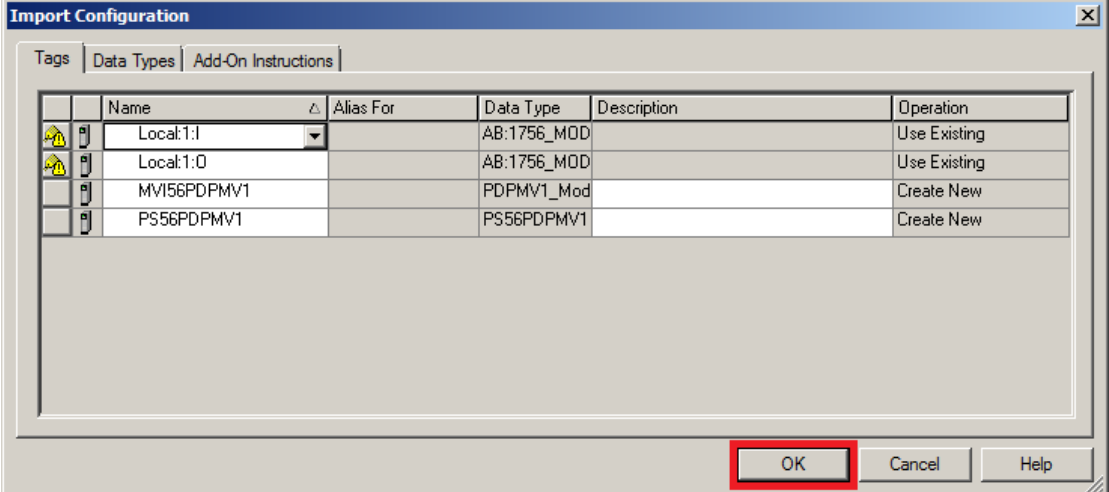

RSLogix 5000 will the process the import of the Add-On Instruction:

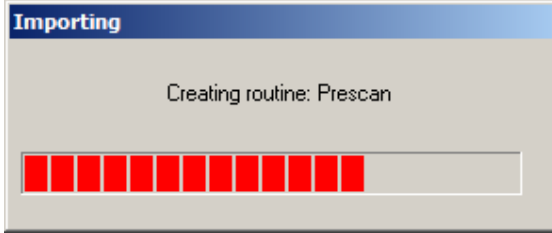

The code needed to allow the MVI56-PDPMV1 to operate will then appear in the MainRoutine:

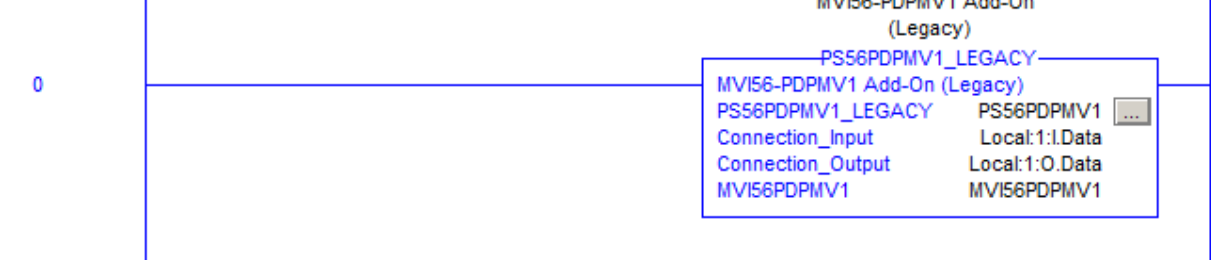

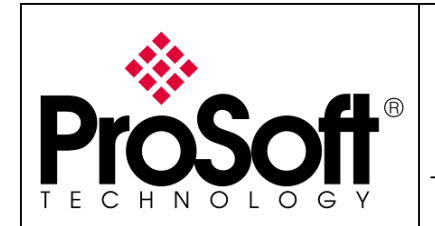

How to Setup MVI56-PDPMV1 Using Add-On Instruction and CIPconnect<sup>TM</sup>

#### A.1.4. Adapting the ladder logic to the application

Delete the empty rung (0) by selecting the rung and pressing the <Del> key or right click on the rung and click on Delete Rung:

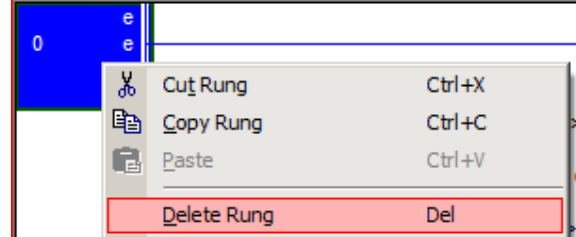

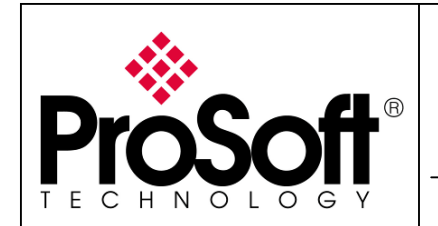

How to Setup MVI56-PDPMV1 Using Add-On Instruction and CIPconnect<sup>TM</sup>

#### A.1.5. Verifying and downloading ladder logic

Verify the ladder logic by clicking the Verify Controller button:

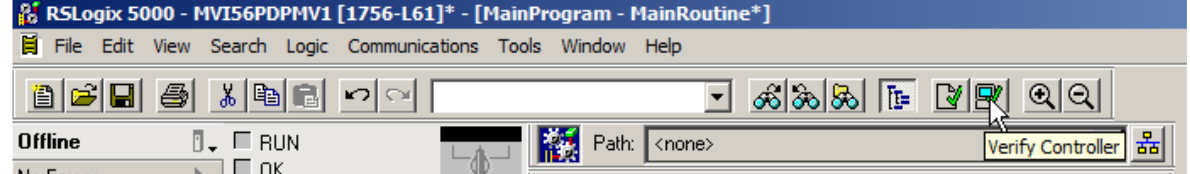

The Controller Verification should result in 0 errors and 0 warnings (Error window can be tiled at the bottom of the screen or windowed):

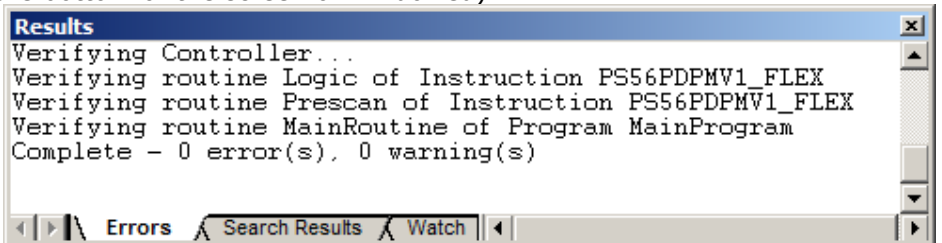

#### Save the ladder logic:

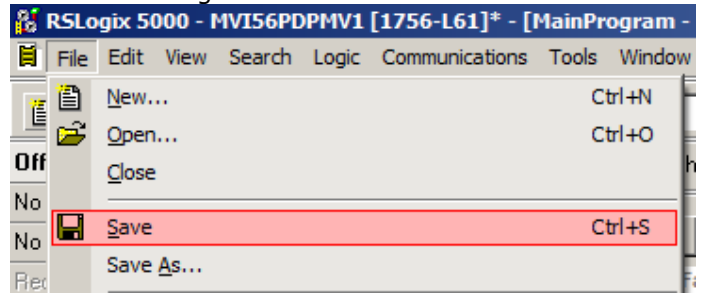

Select the **Communications>Who active** menu like below:

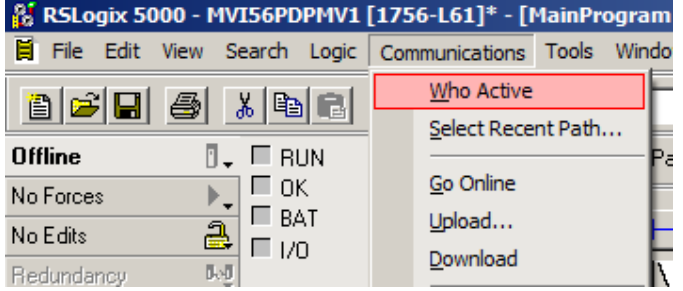

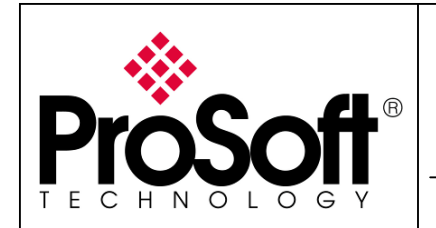

How to Setup MVI56-PDPMV1 Using Add-On Instruction and CIPconnect™

Browse to the ControlLogix CPU like below, set the path as default to the project by clicking Set Project Path (optional) and click Download:

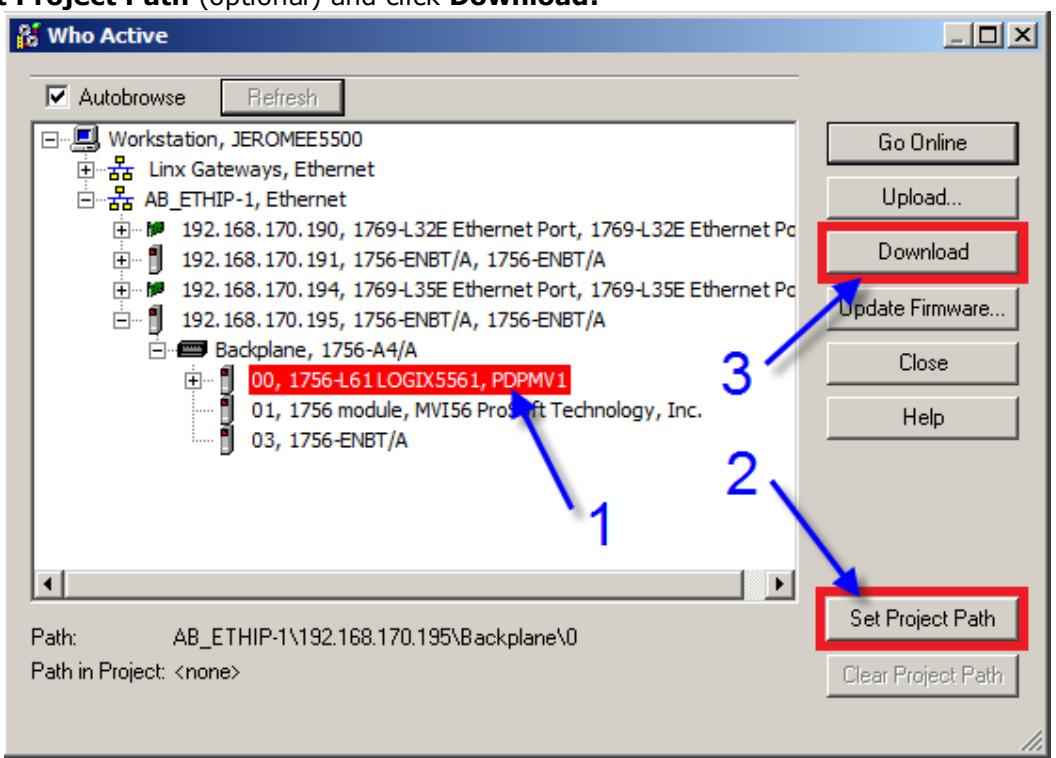

If no driver is installed, please refer to **Appendix C – Configuring RSLinx – p.40**.

The following message appears, click **Download**:

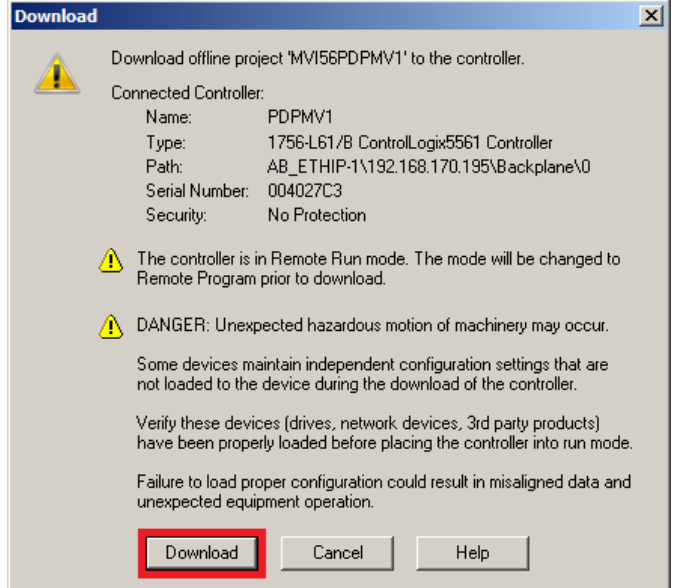

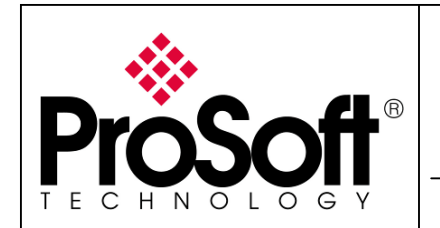

How to Setup MVI56-PDPMV1 Using Add-On Instruction and CIPconnect™

RSLogix downloads the ladder logic to the ControlLoigx CPU:

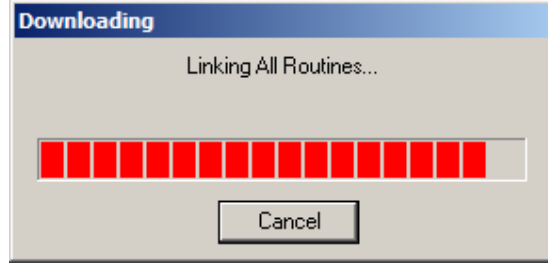

Once download is finished, the following message appears, click Yes to run the CPU.

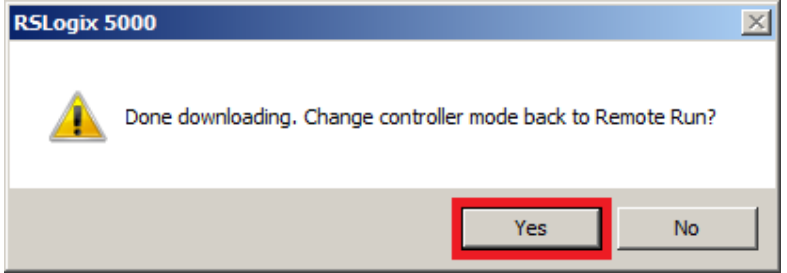

The CPU should now be up and running and status be like below:<br> **EX** RSLogix 5000 - MVI56PDPMV1 [1756-L61]\* - [Main

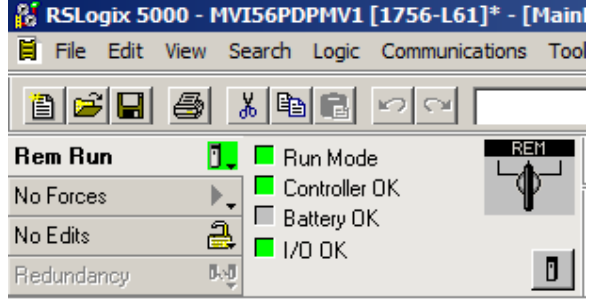

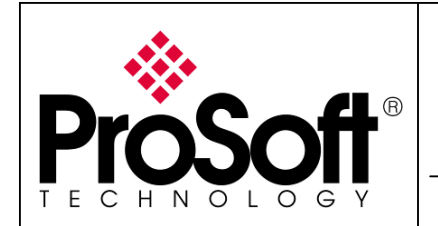

How to Setup MVI56-PDPMV1 Using Add-On Instruction and CIPconnect<sup>TM</sup>

#### A.2. Step 2: Using ProSoft Configuration Builder

Launch ProSoft Configuration Builder by double clicking on the icon on your desktop or in the start menu:

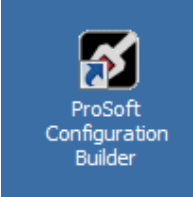

#### The following window appears:

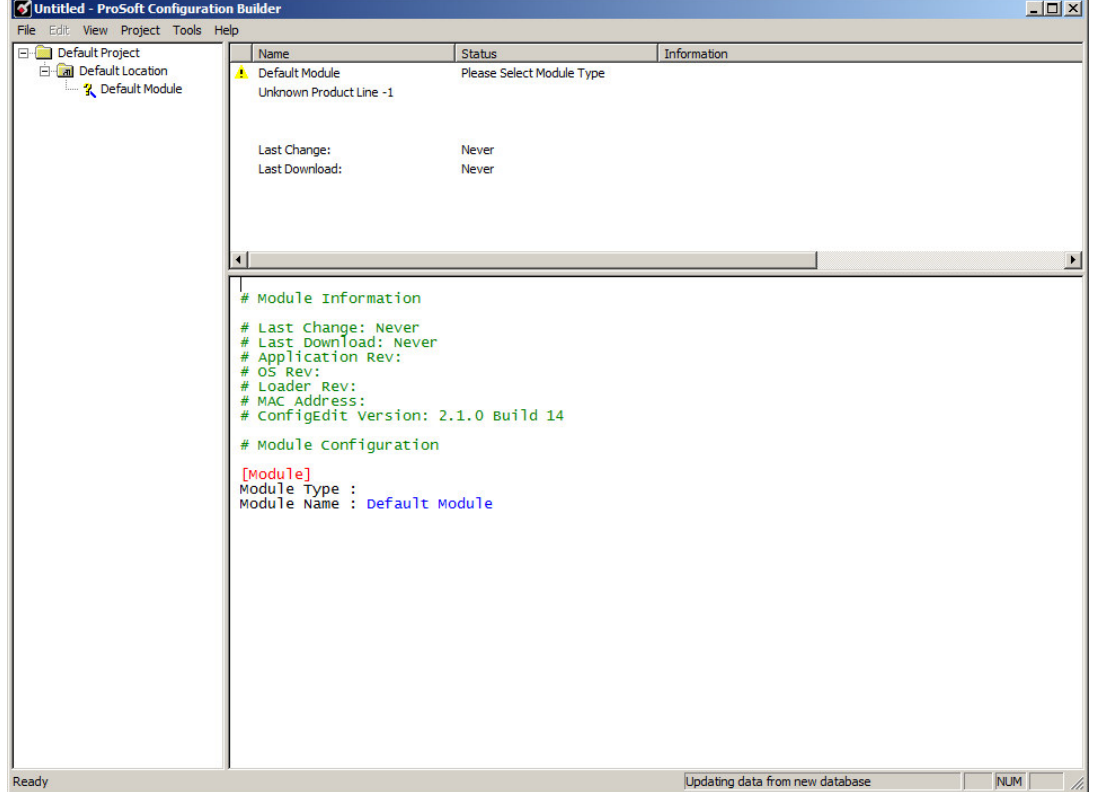

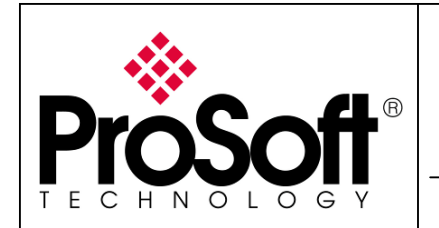

How to Setup MVI56-PDPMV1

Using Add-On Instruction and CIPconnect<sup>TM</sup>

#### A.2.1. General module configuration

Double click on the "Default module" in the "explorer like" tree:

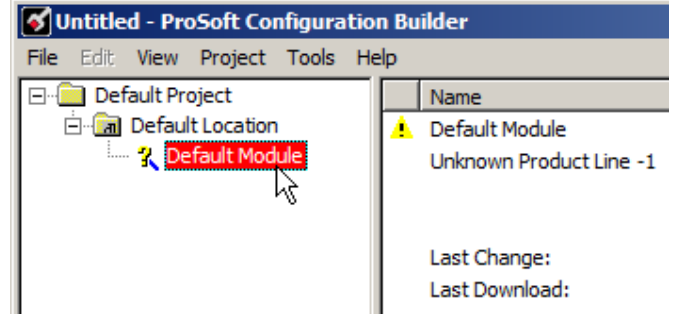

The following window appears; select the MVI56-PDPMV1 in the list by following the numbers:

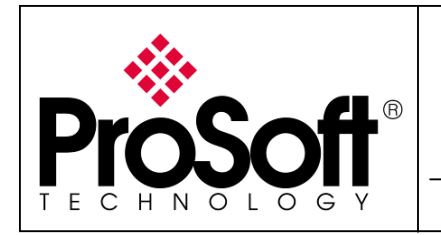

How to Setup MVI56-PDPMV1 Using Add-On Instruction and CIPconnect™

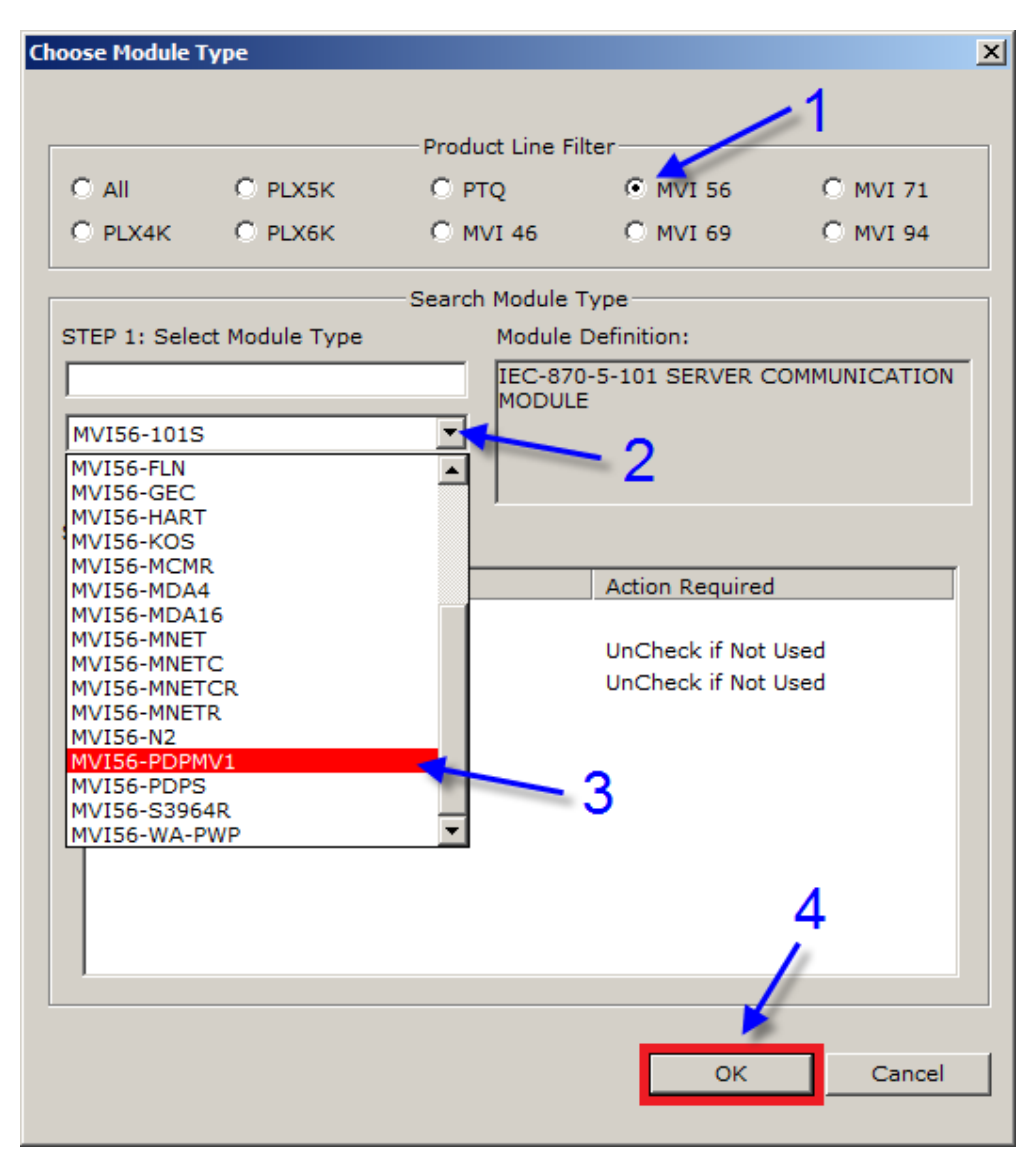

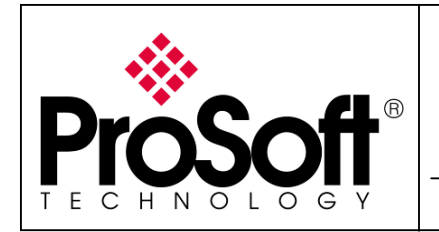

How to Setup MVI56-PDPMV1 Using Add-On Instruction and CIPconnect<sup>TM</sup>

#### The following window will appear:

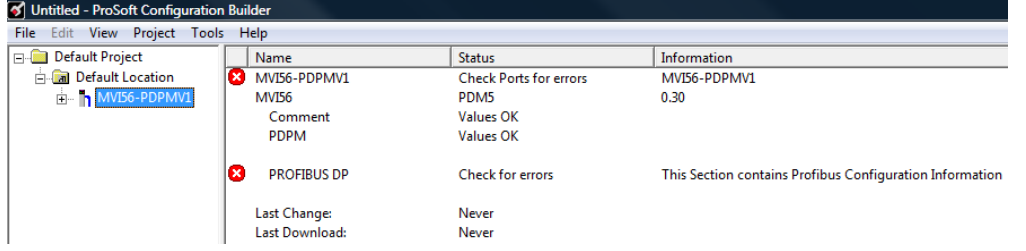

If you expand the MVI56-PDPMV1 module in the "explorer like" window and select MVI56-PDPMV1>MVI PDPM-V1>MVI Profibus Master DPV1, you can see different branches:

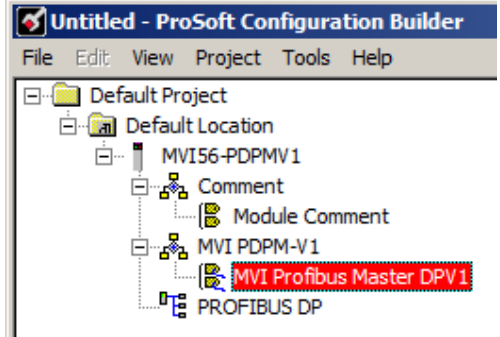

The default MVI Profibus Master DPV1 settings are correct for our application as we will use the Legacy mode, we will not change it.

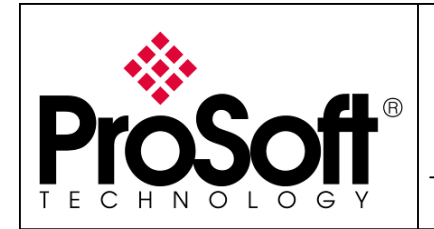

How to Setup MVI56-PDPMV1 Using Add-On Instruction and CIPconnect<sup>TM</sup>

#### A.2.2. PROFIBUS configuration

Select and double click on MVI56-PDPMV1>PROFIBUS DP, in the main window:

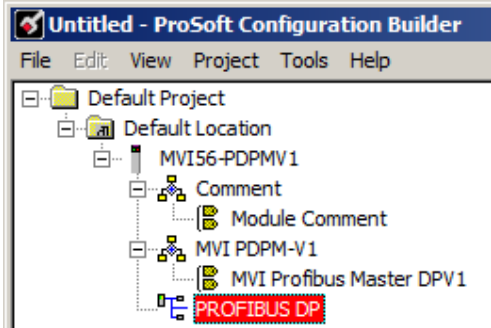

Click on "Configure PROFIBUS" button:

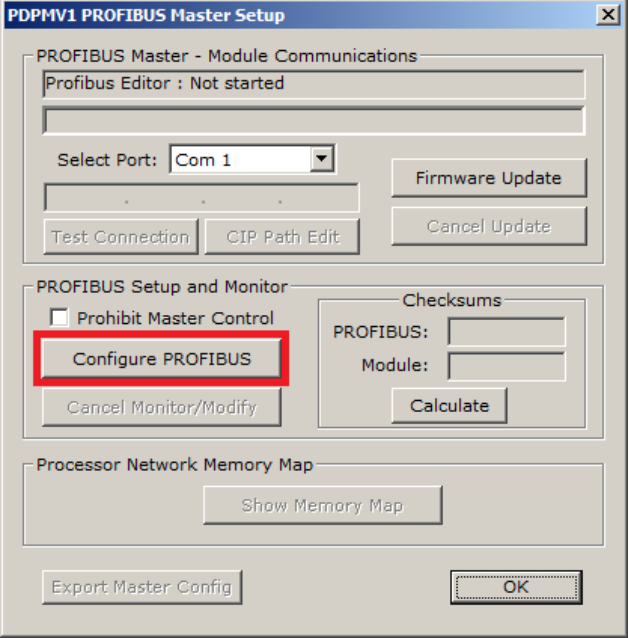

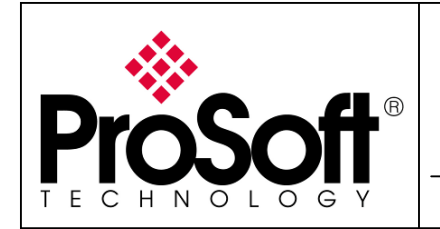

How to Setup MVI56-PDPMV1 Using Add-On Instruction and CIPconnect<sup>TM</sup>

The ProSoft configuration Builder for PROFIBUS window now opens (you can maximize the Bus Configuration 1 window if you prefer):

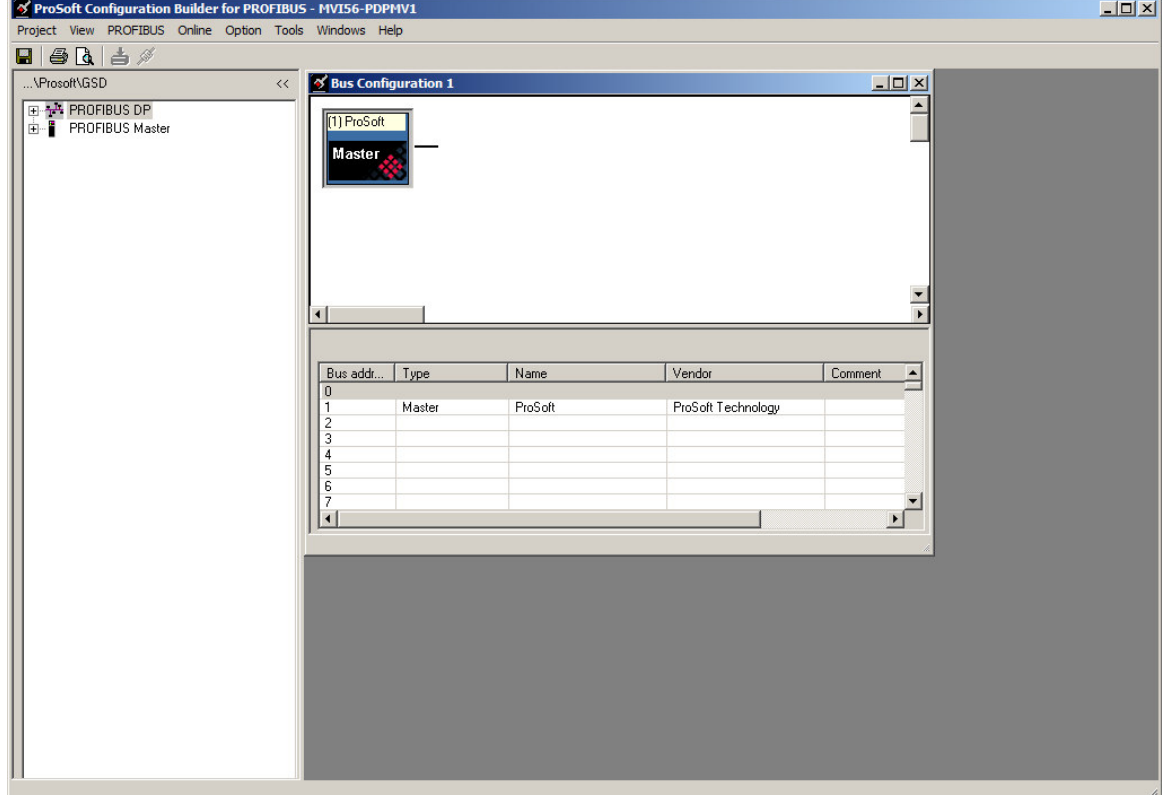

Browse the PROFIBUS DP tree branch to select your PROFIBUS slaves.

If you cannot find your slave in the list please refer to

#### Appendix A – Importing GSD file – p.35.

Drag & Drop slaves to the PROFIBUS network:

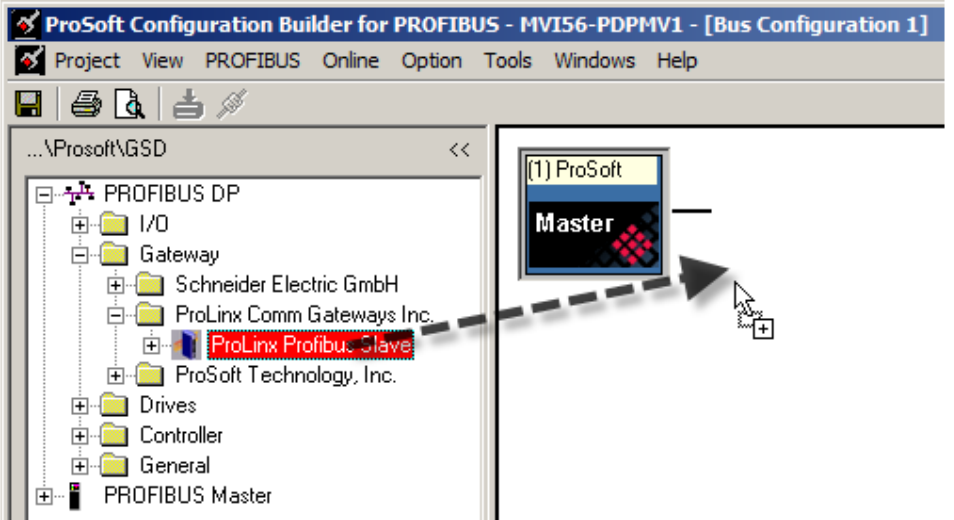

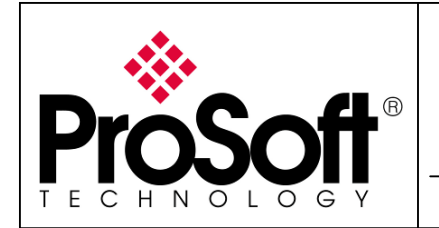

How to Setup MVI56-PDPMV1 Using Add-On Instruction and CIPconnect™

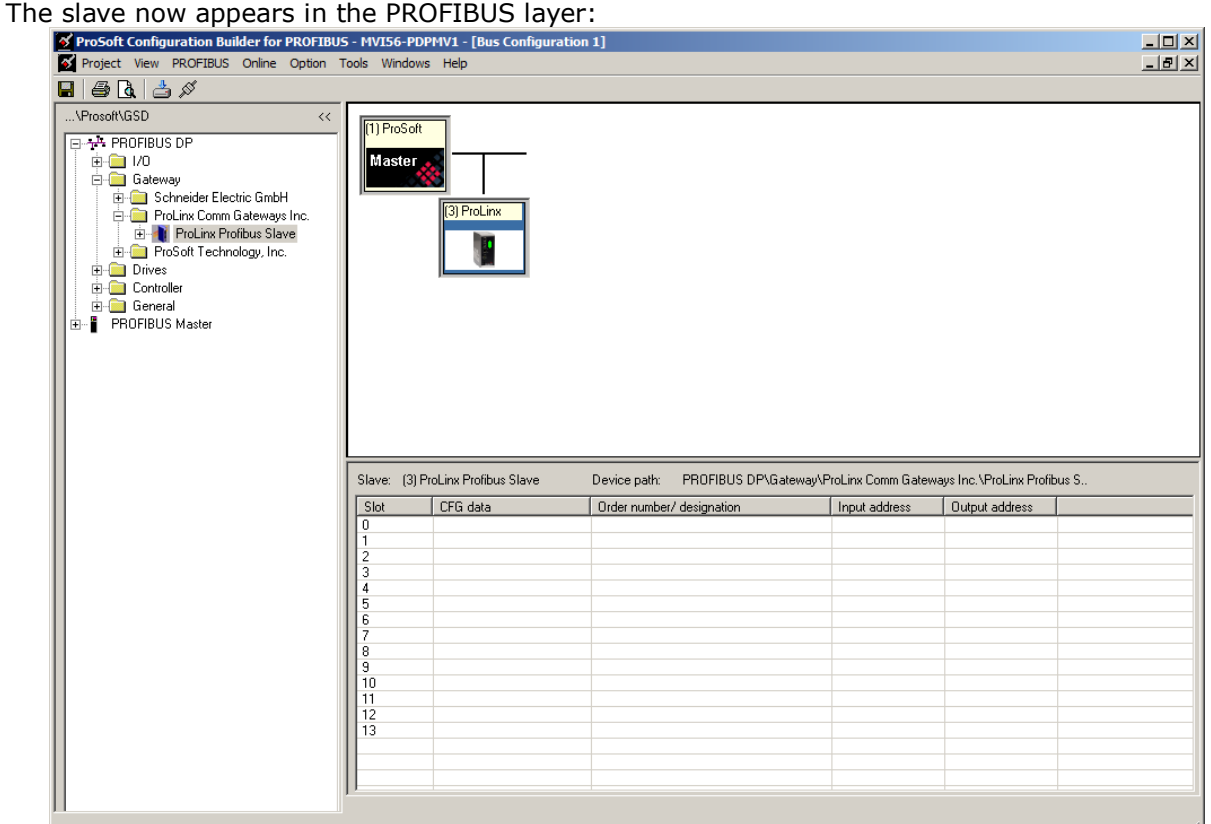

**NOTE:** Default slave address for the first slave is 3, if you need to change it, please refer to Appendix B – Changing PROFIBUS slave address – p.38

Expand the Slave in the tree view; this shows you the list of supported slots for the slave:<br>  $\frac{1}{2}$  Prosoft Configuration Builder for PROFIBUS - MVI56-PDPMV1 - [Bus Configuration]

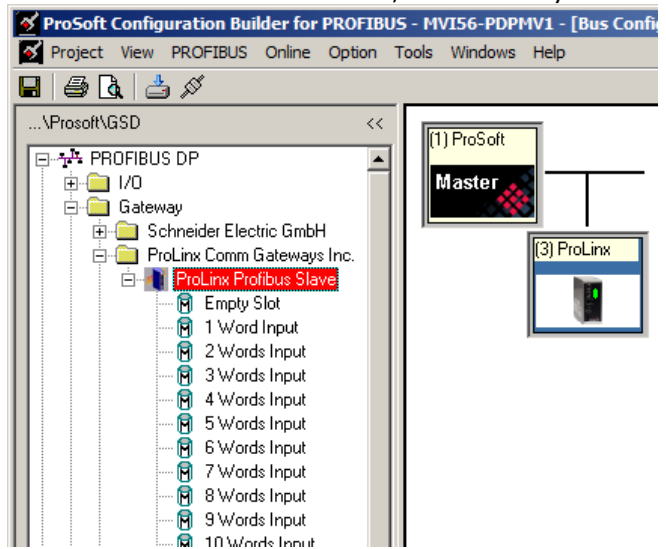

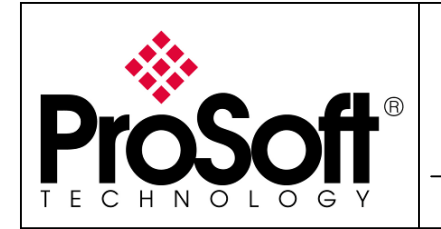

How to Setup MVI56-PDPMV1 Using Add-On Instruction and CIPconnect™

Drag & Drop desired slots in the slots window:

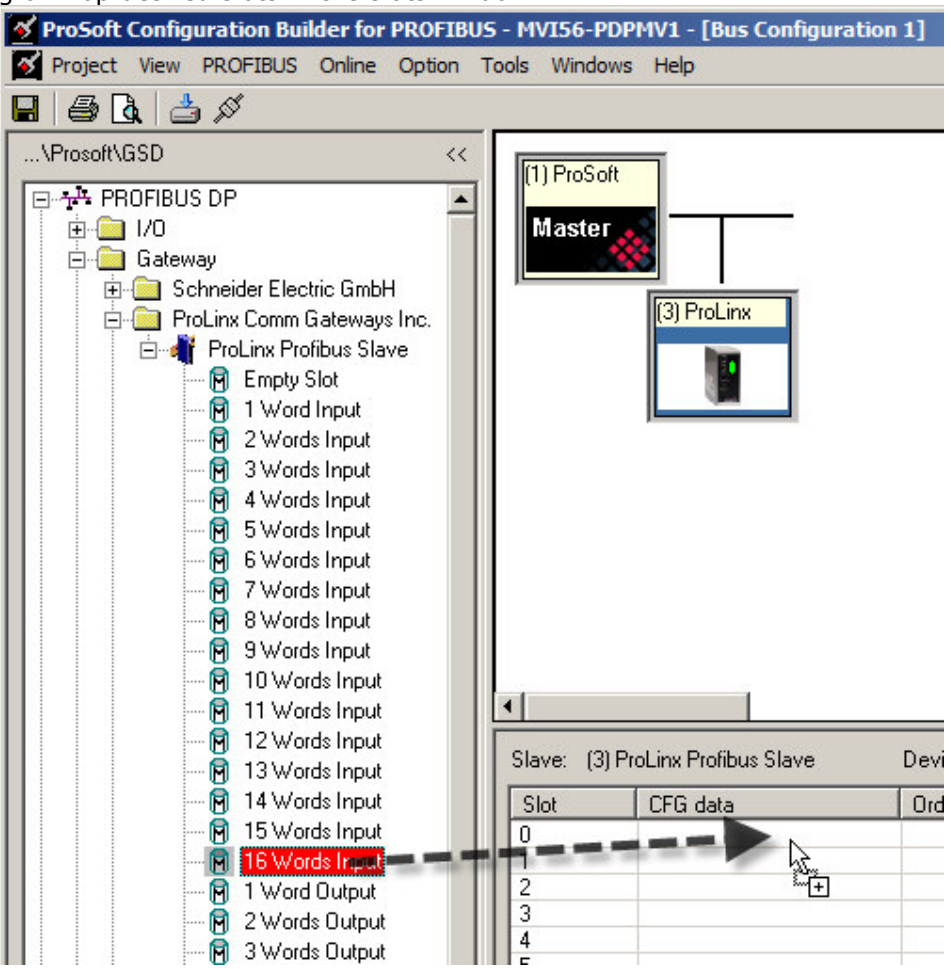

For the example, I selected 100 input words and 100 outputs words  $(6 \times 16W + 4W = 100W)$ .

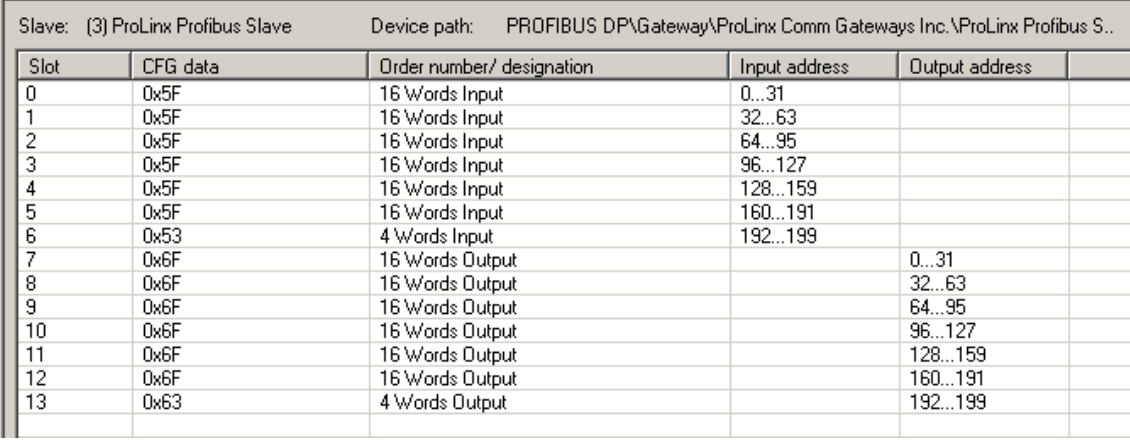

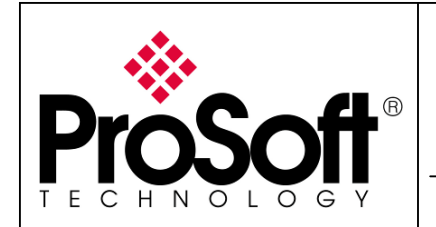

How to Setup MVI56-PDPMV1 Using Add-On Instruction and CIPconnect<sup>TM</sup>

Close the ProSoft Configuration Builder for PROFIBUS using the menu Project>Exit:

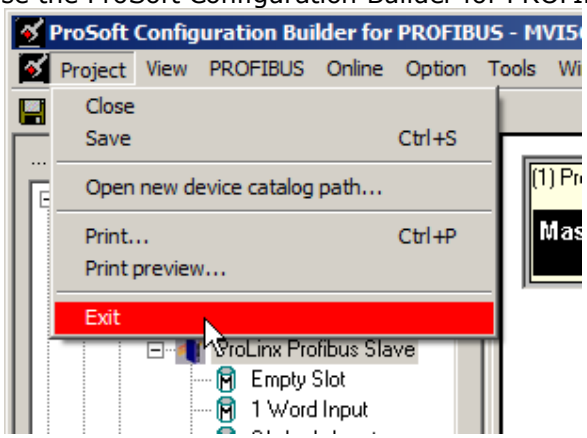

Save the configuration as requested:

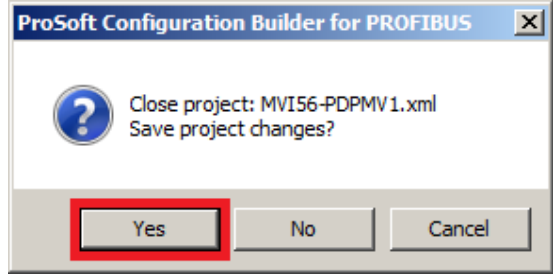

Go back to the main window by clicking the OK button:

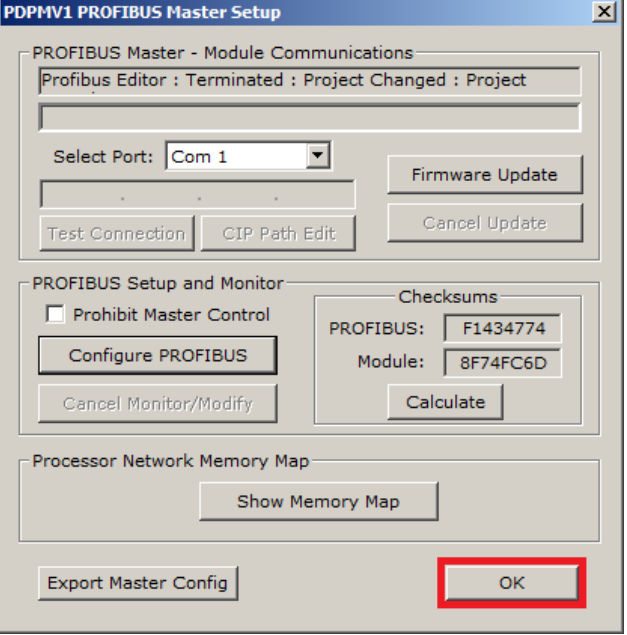

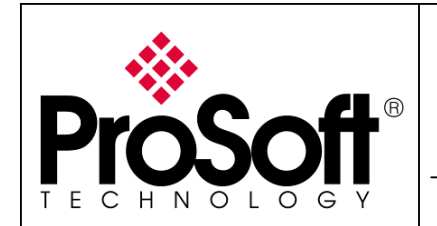

How to Setup MVI56-PDPMV1 Using Add-On Instruction and CIPconnect™

#### A.2.3. Download the configuration to the module

Right click on the MVI56-PDPMV1 module in the tree view and select: Download from PC to Device

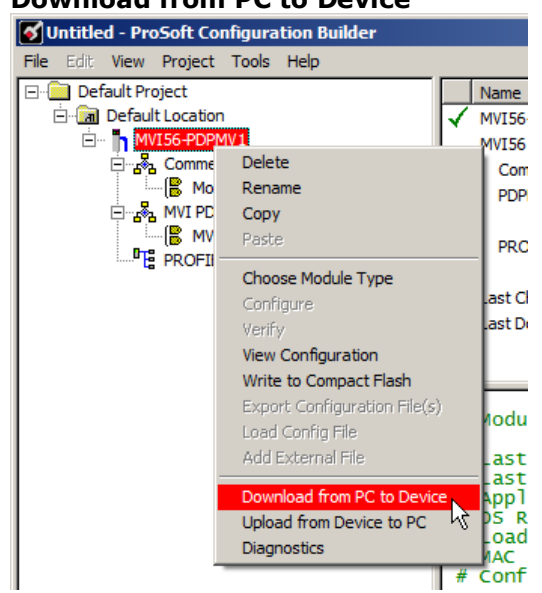

In the window that appeared, select 1756-ENBT:

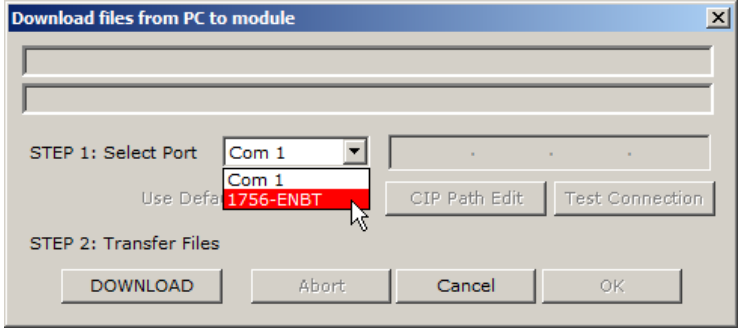

#### Click on CIP Path Edit:

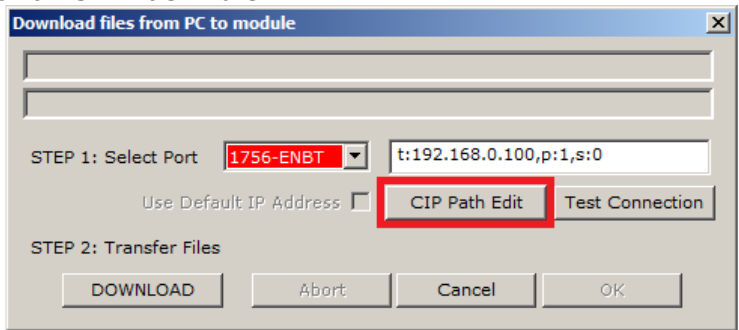

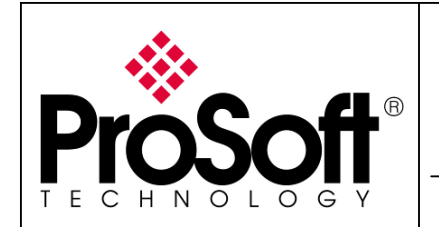

How to Setup MVI56-PDPMV1

Using Add-On Instruction and CIPconnect<sup>TM</sup>

In the CIPconnect<sup>™</sup> Path Editor, enter the correct parameters to address the MVI56-PDPMV1 module in the ControlLogix rack.

Click on Construct CIP Path:

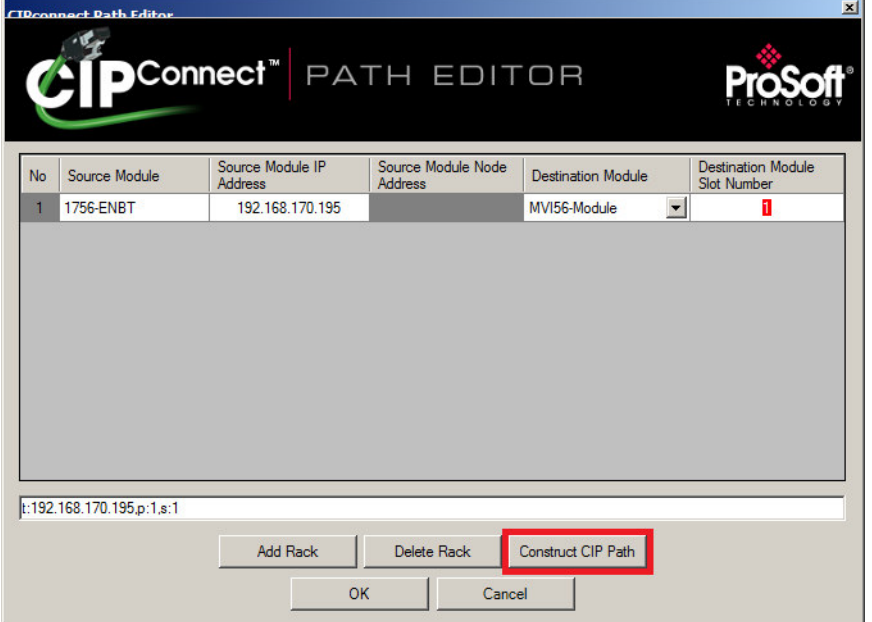

You should see the module address path in the CIP path bar. Click OK to go back to the download files from PC to module window:

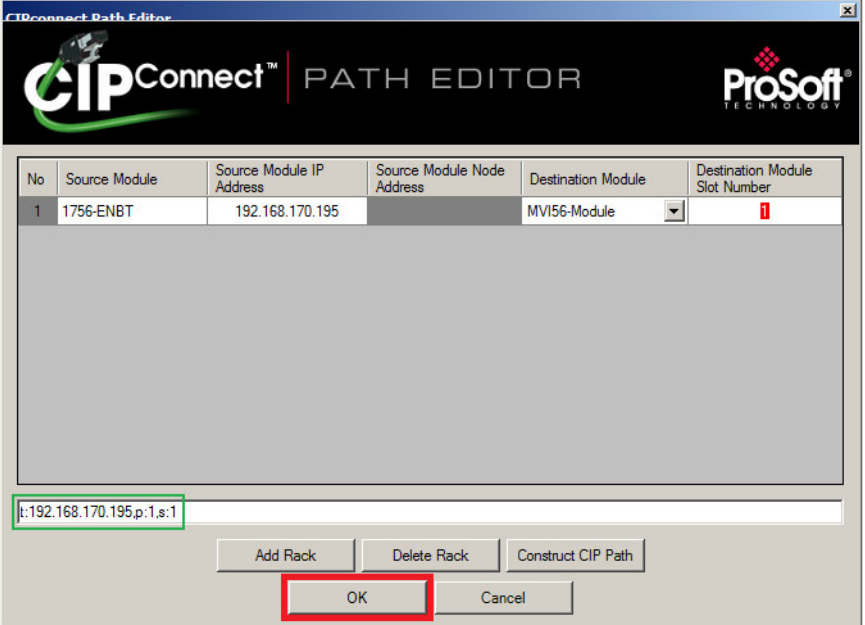

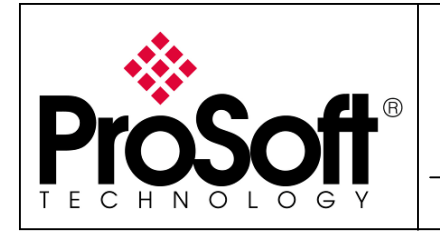

How to Setup MVI56-PDPMV1

Using Add-On Instruction and CIPconnect<sup>TM</sup>

Click **DOWNLOAD** to actually download configuration to the MVI56-PDPMV1 module.

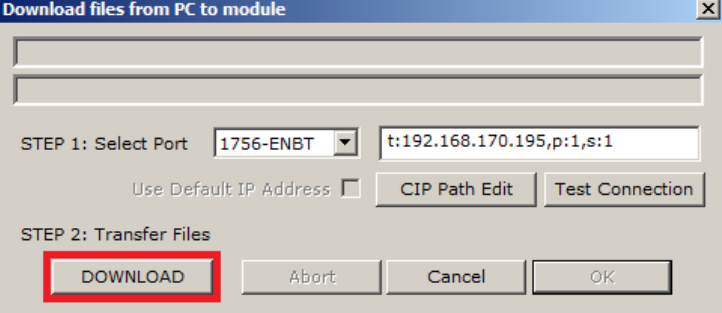

The following states appear successively; click OK when the module running:

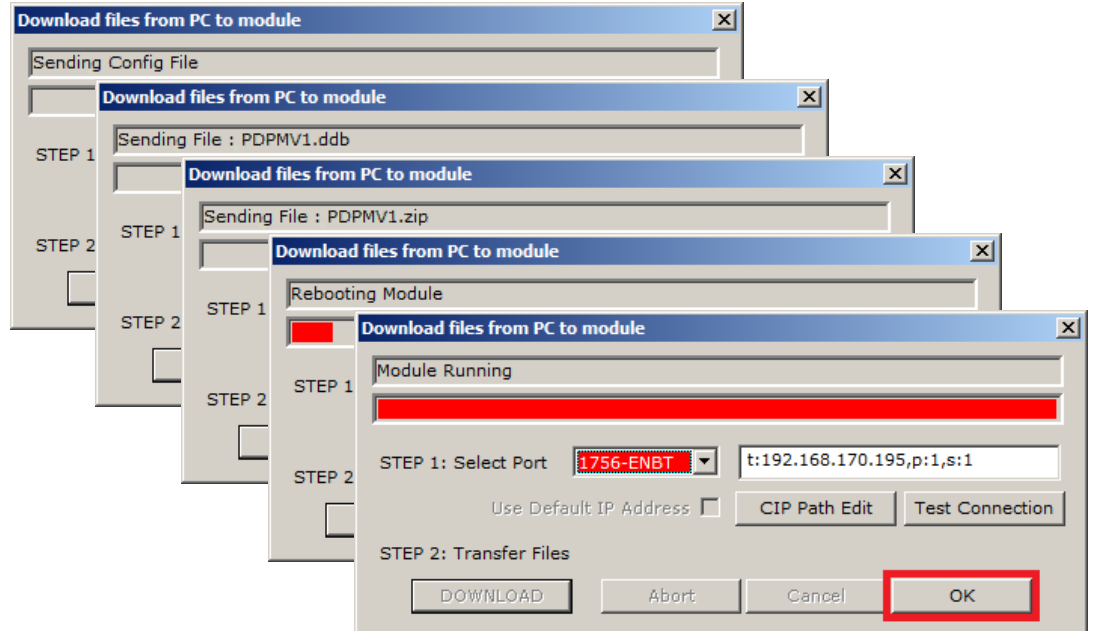

The configuration of the module using ProSoft configuration Builder is now finished.

You can save your project and close ProSoft configuration Builder.

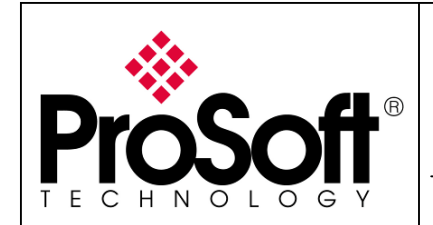

How to Setup MVI56-PDPMV1 Using Add-On Instruction and CIPconnect™

#### A.3. Step 3: Verifying communication

#### A.3.1. On PROFIBUS using the ProSoft Configuration Builder

Open your project in ProSoft Configuration Builder and double click on PROFIBUS DP:

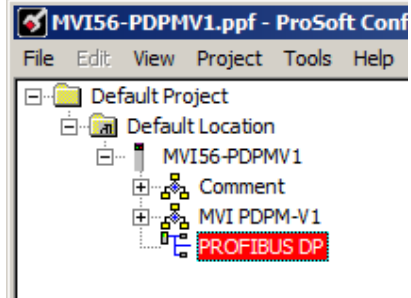

In the windows that appeared, click on Configure PROFIBUS:

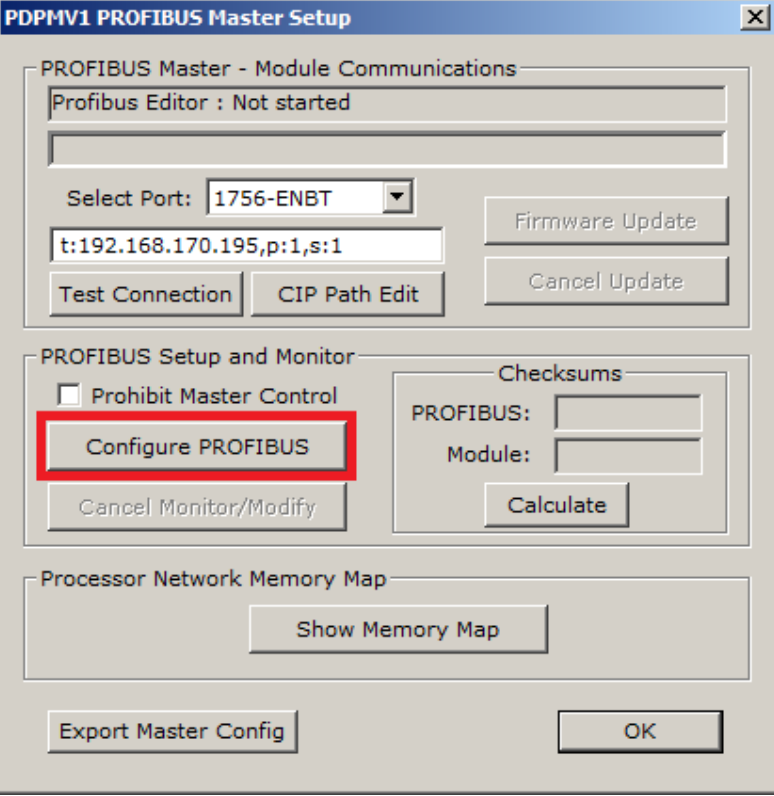

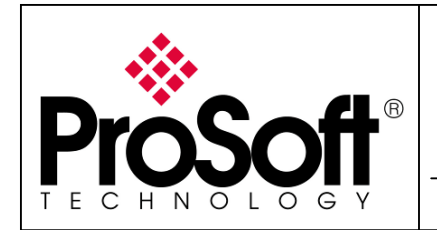

How to Setup MVI56-PDPMV1 Using Add-On Instruction and CIPconnect™

#### Select the menu Online>Monitor/Modify:

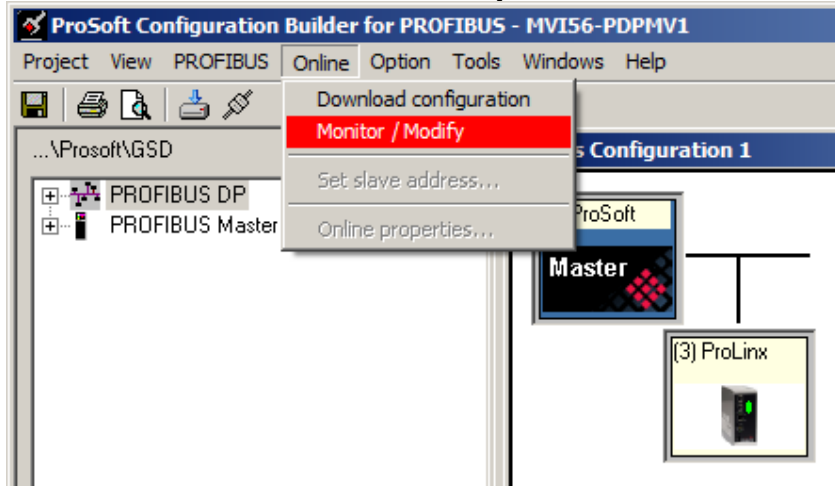

Wait for few seconds to allow the connection to establish.

Once established, you should see a bar graph going right and left, the PROFIBUS slaves should have a coloured border (see screenshot below):

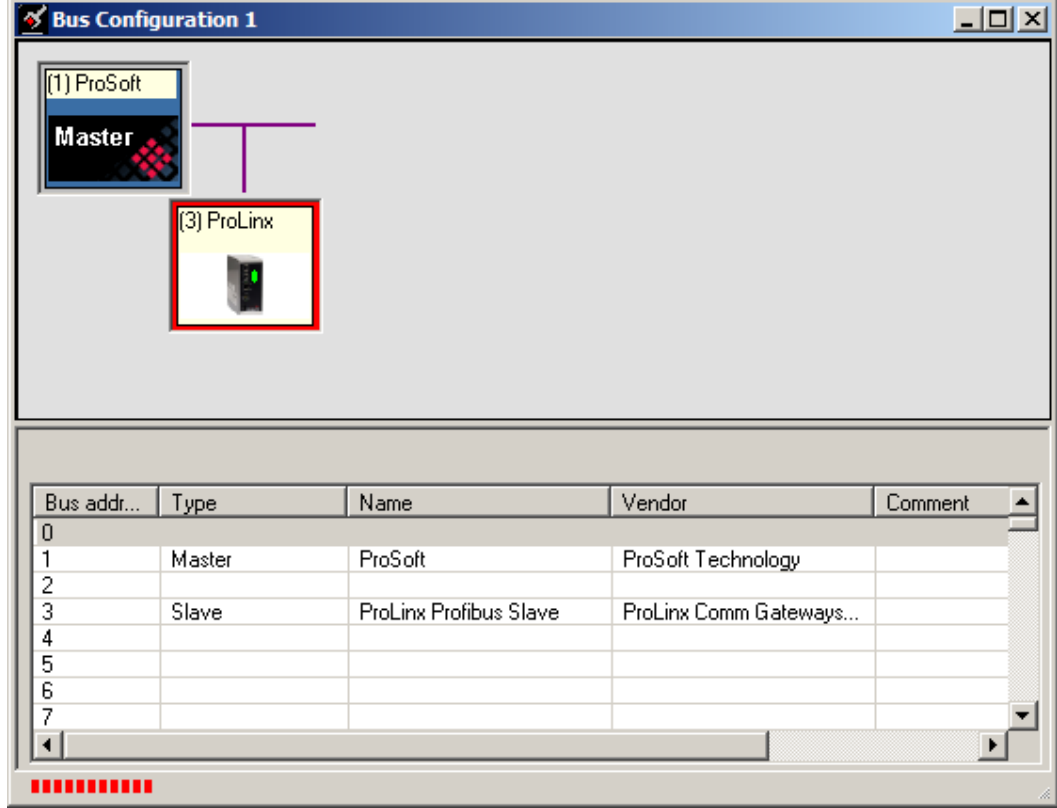

Red means the communication is in error. Green means communication is running.

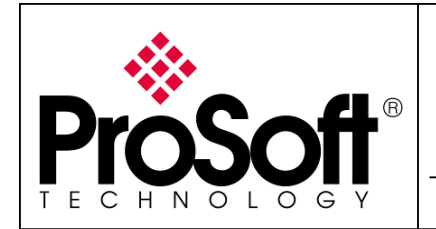

How to Setup MVI56-PDPMV1 Using Add-On Instruction and CIPconnect<sup>TM</sup>

Double click on the slave you want to monitor and check the values in inputs and outputs:

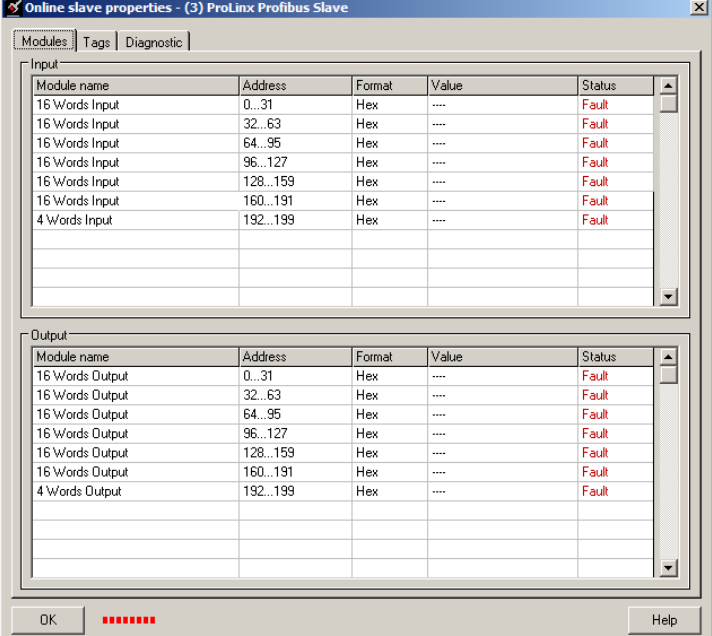

In the screenshot below, the ProLinx PROFIBUS slave module was actually connected to the MVI56-PDPMV1 module and communication was working fine:<br> **EX** Online slave properties : (3) Prolinx Profibus Slave

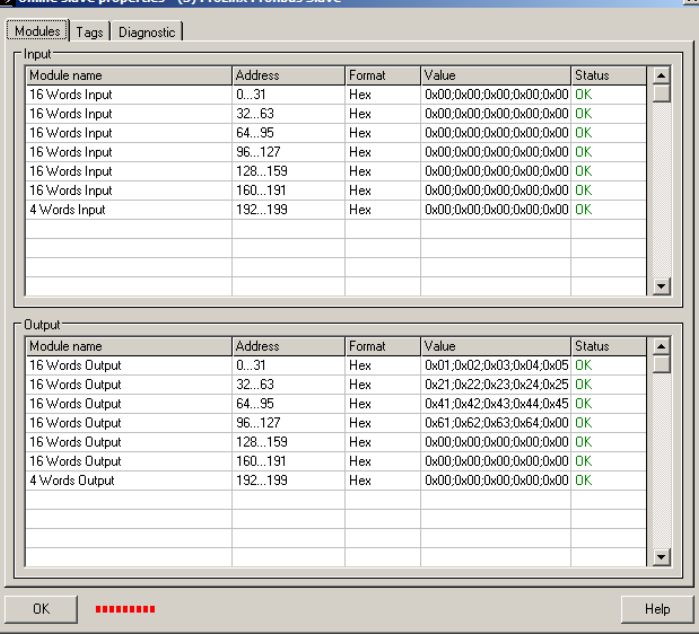

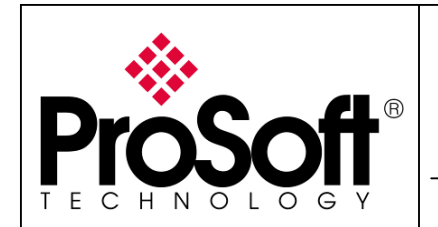

How to Setup MVI56-PDPMV1 Using Add-On Instruction and CIPconnect™

#### A.3.2. Starting MVI56-PDPMV1 communication

The MVI56-PDPMV1 checks that his configuration and the configuration in the ControlLogix matches using CRC method, it then starts communication.

In order to check the CRC, the ladder logic has to copy the CRC values coming from the MVI56-PDPMV1 module in Local:x:I.Data[204] to Local:x:I.Data[207] to the module in Local:x:O.Data[204] to Local:x:O.Data[207].

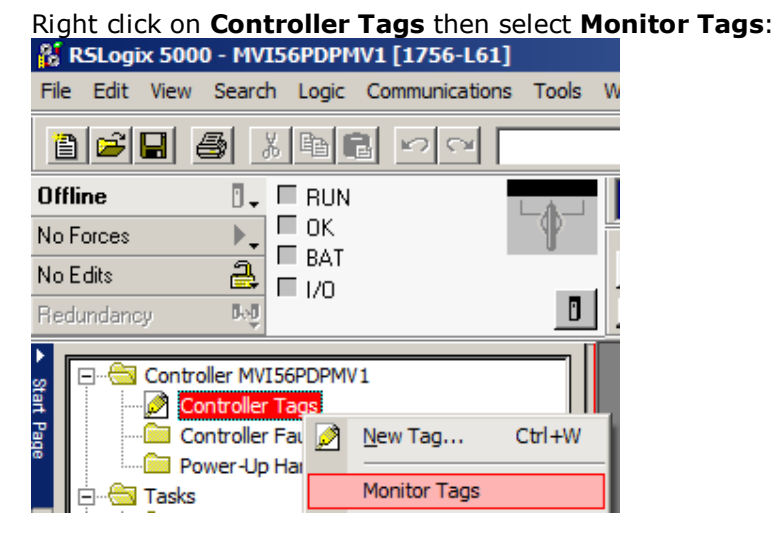

By default, the CRC are not copied from the Inputs to the Outputs (see below):

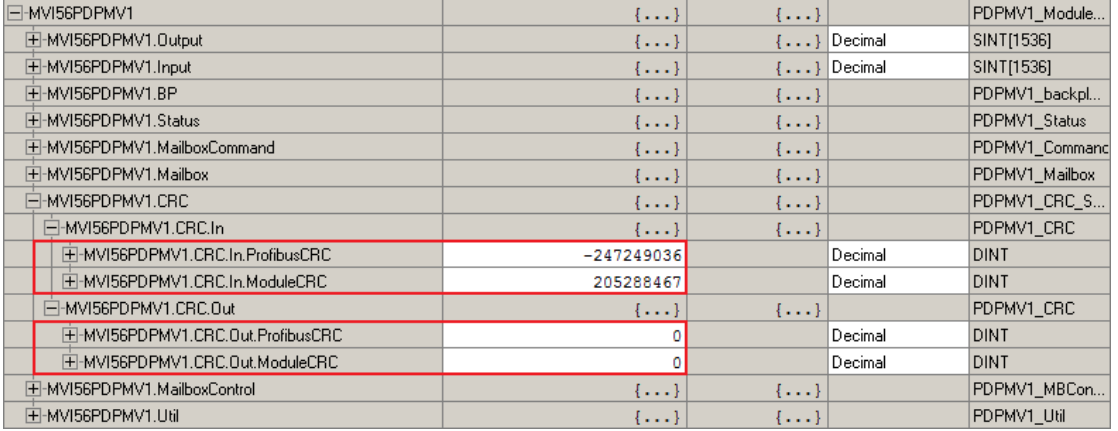

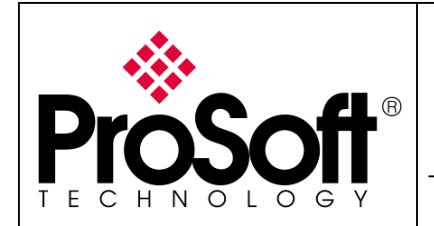

How to Setup MVI56-PDPMV1 Using Add-On Instruction and CIPconnect<sup>TM</sup>

#### Navigate to MVI56PDPMV1.MailboxCommand.SynchCRC and set a value of "1".

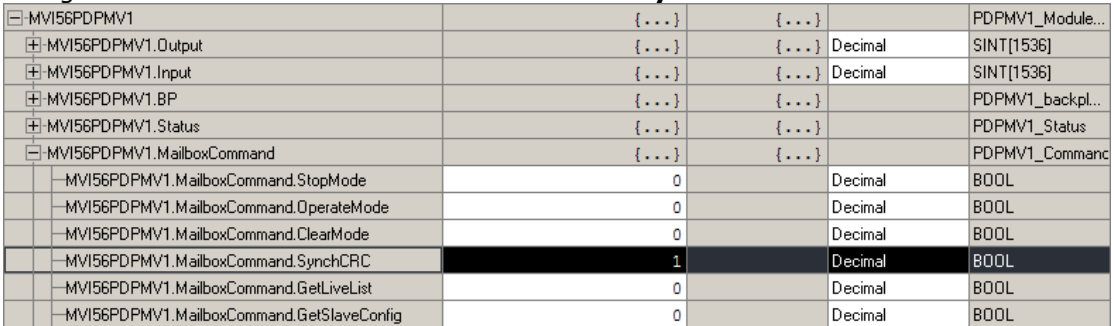

#### Note: In the current implementation of the Add-On Instruction, you will have to manually reset the value to "0".

You can see now that the CRC values match from Inputs to Outputs:

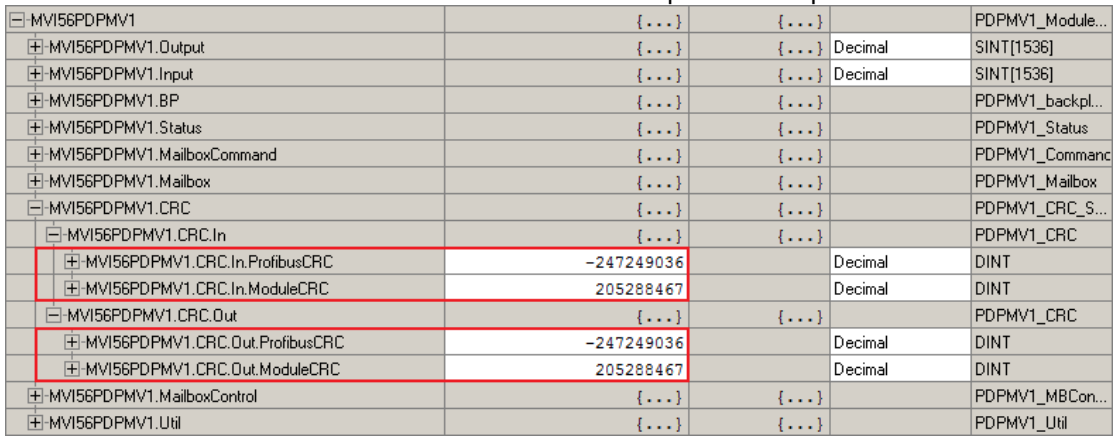

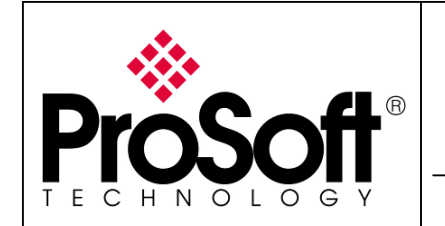

How to Setup MVI56-PDPMV1 Using Add-On Instruction and CIPconnect<sup>TM</sup>

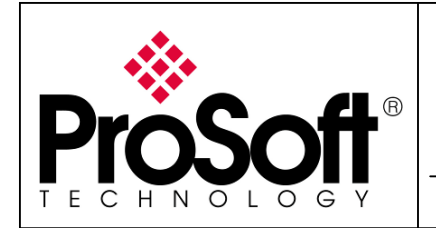

How to Setup MVI56-PDPMV1 Using Add-On Instruction and CIPconnect<sup>™</sup>

#### B. APPENDIX

#### B.1. Appendix A – Importing GSD files

In the ProSoft Configuration Builder for PROFIBUS tool, select the following menu: Tools>Install new GS\*-file...

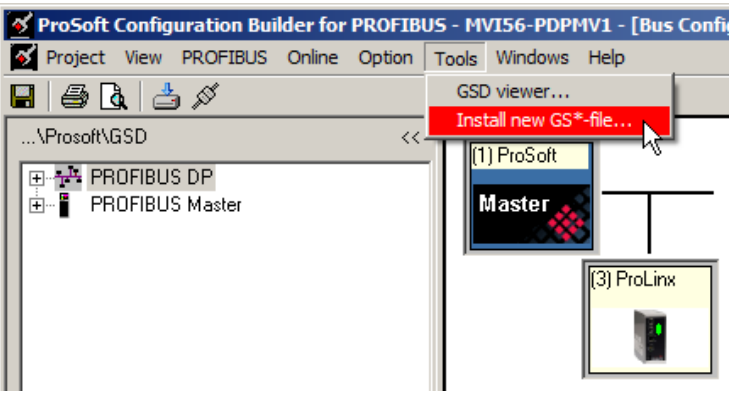

Browse your computer to the directory where you placed your products' GS\* files then click Open:

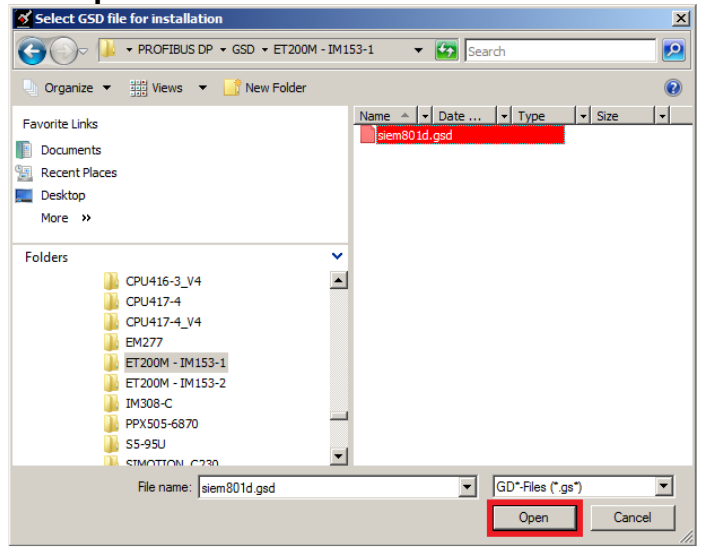

The following message will appear, select Yes or No depending on your needs:

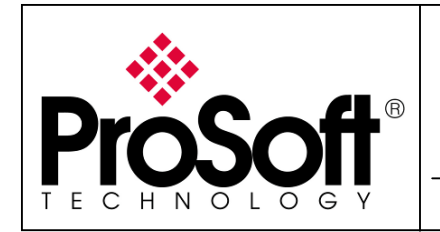

How to Setup MVI56-PDPMV1 Using Add-On Instruction and CIPconnect<sup>TM</sup>

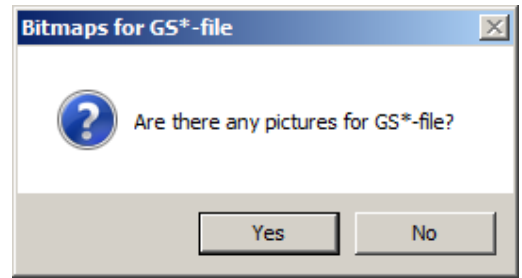

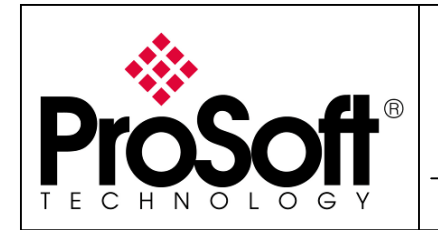

How to Setup MVI56-PDPMV1 Using Add-On Instruction and CIPconnect<sup>TM</sup>

If you selected Yes, select the corresponding picture in the next window:

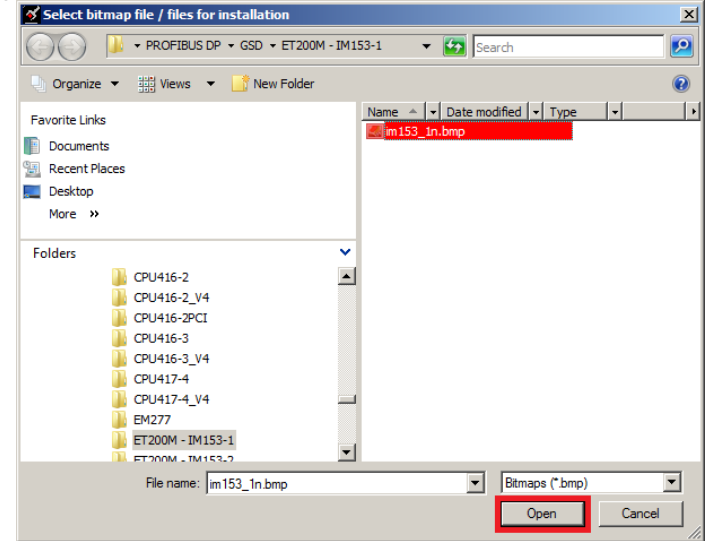

If multiple images are available, repeat the operation as required.

The GS\* file has been imported in the ProSoft Configuration Builder for PCB. It is available in the PROFIBUS slaves list as below:

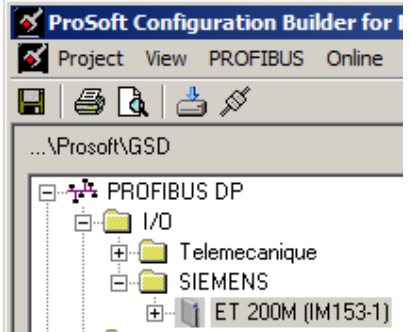

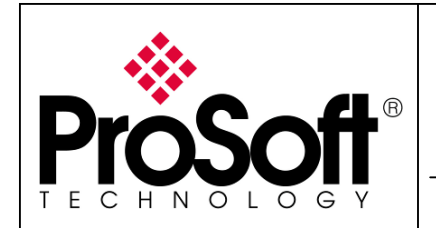

How to Setup MVI56-PDPMV1 Using Add-On Instruction and CIPconnect™

#### B.2. Appendix B – Changing PROFIBUS slave address

By default, the ProSoft Configuration Builder for PROFIBUS defines node slave address. You can change it to agree with your application as described below.

In the ProSoft Configuration builder for PROFIBUS, double click on the slave you want to change the node address to:

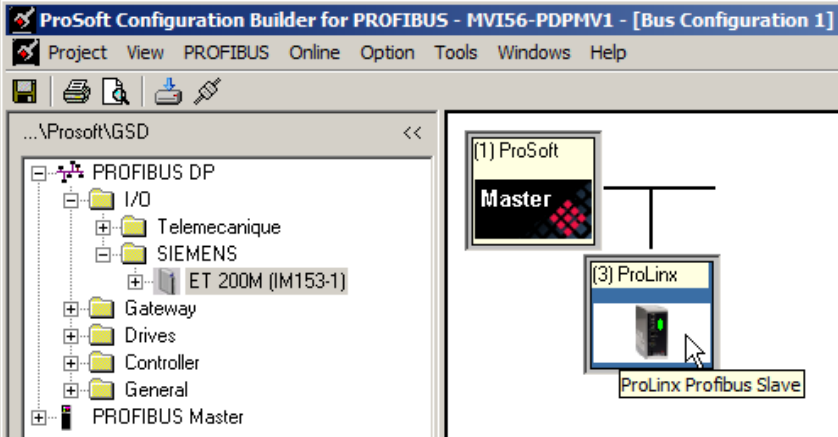

Select the node address you planned to use for this particular slave in PROFIBUS address then click OK:

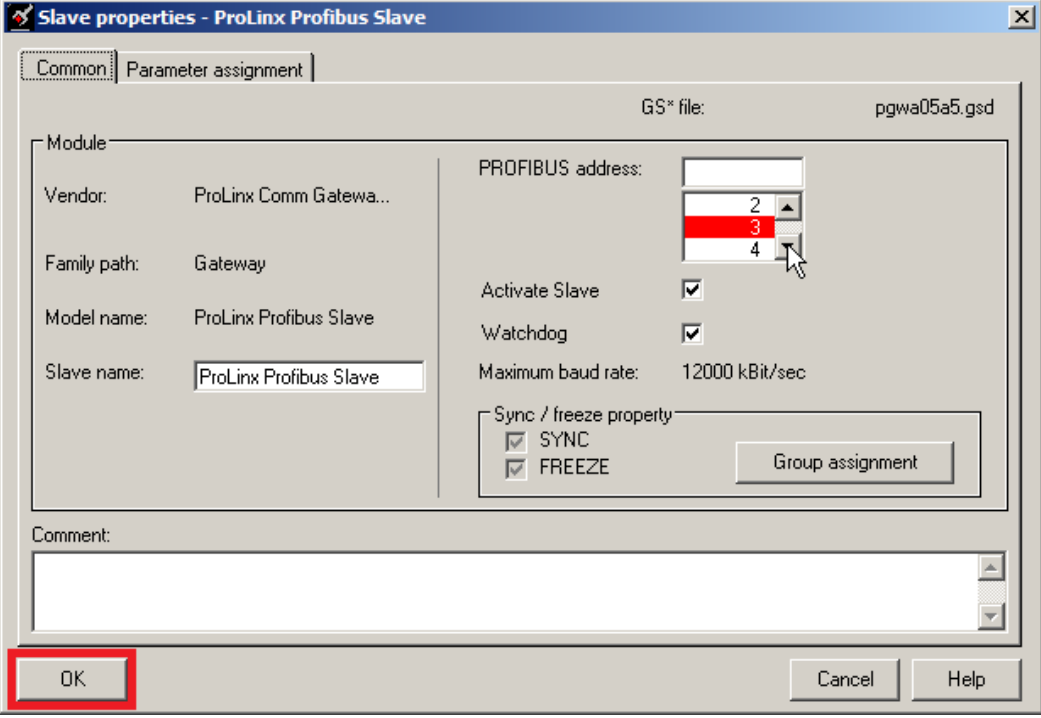

The slave's node address as been changed.

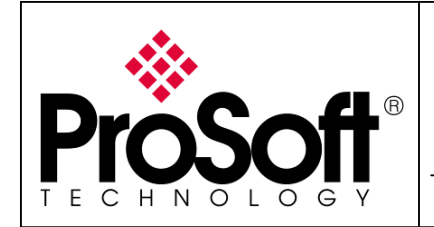

How to Setup MVI56-PDPMV1 Using Add-On Instruction and CIPconnect<sup>TM</sup>

You have to download the configuration to the module.

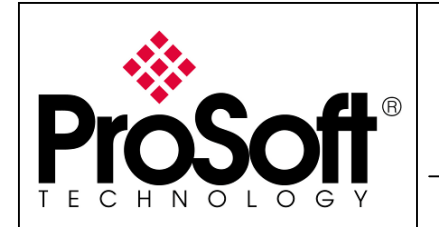

How to Setup MVI56-PDPMV1

Using Add-On Instruction and CIPconnect™

B.3. Appendix C – Configuring RSLinx

#### Start RSLinx Classic from the start menu

Start>All programs>Rockwell Software>RSLinx>RSLinx Classic

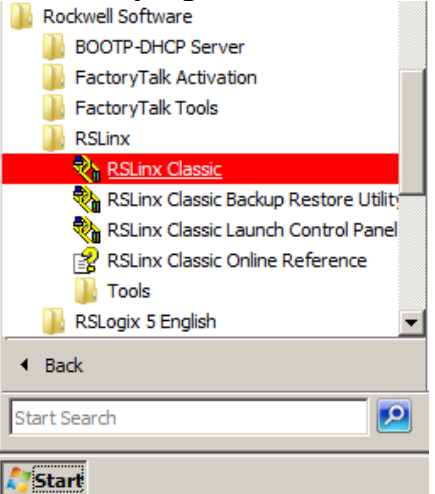

Select the menu Communication>Configure Drivers...:

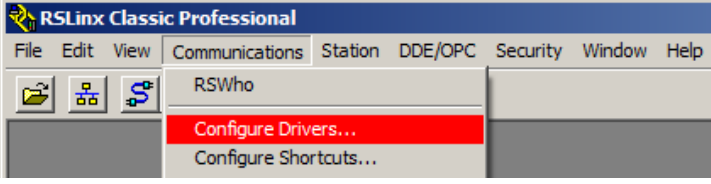

Choose the needed driver in the **Available Driver Types** list (to connect to the CPU using Ethernet, EtherNet/IP Driver is a good choice) then click on Add New...:

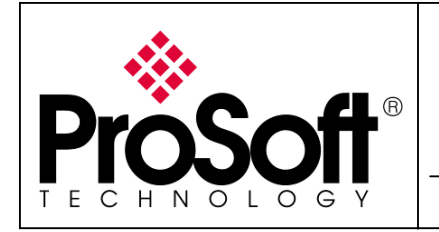

How to Setup MVI56-PDPMV1 Using Add-On Instruction and CIPconnect<sup>TM</sup>

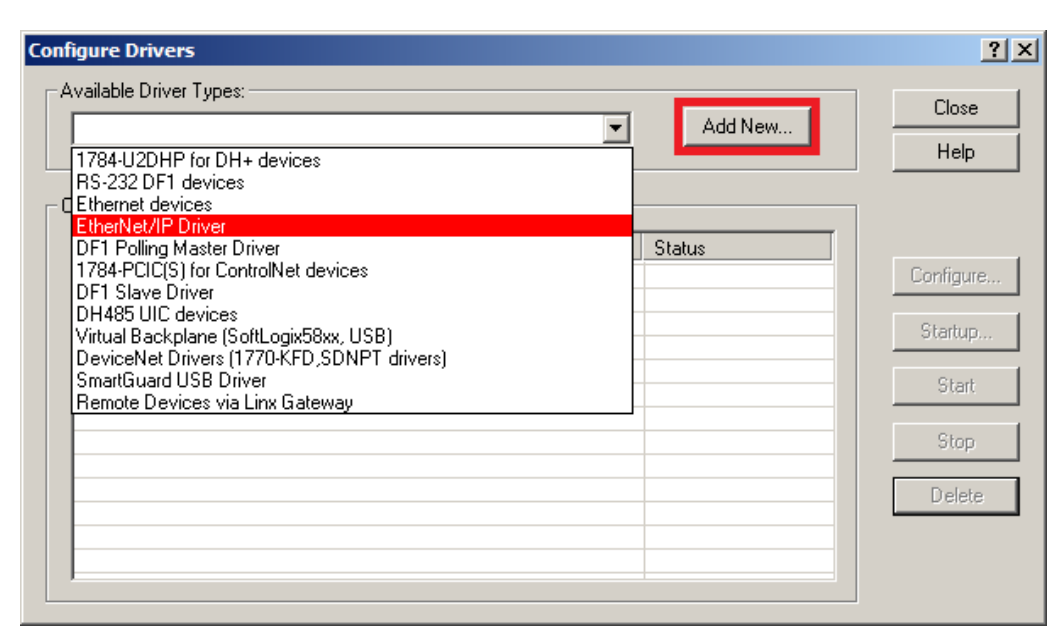

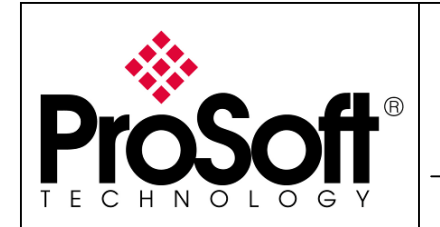

How to Setup MVI56-PDPMV1 Using Add-On Instruction and CIPconnect<sup>TM</sup>

#### Choose a name for the driver (the default one is correct one):

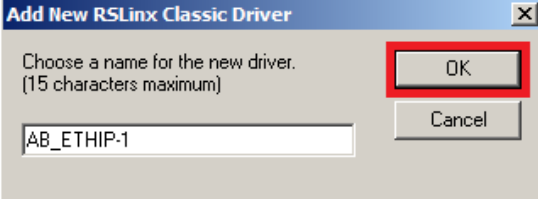

#### Select the way you want to connect to the CPU then click OK:

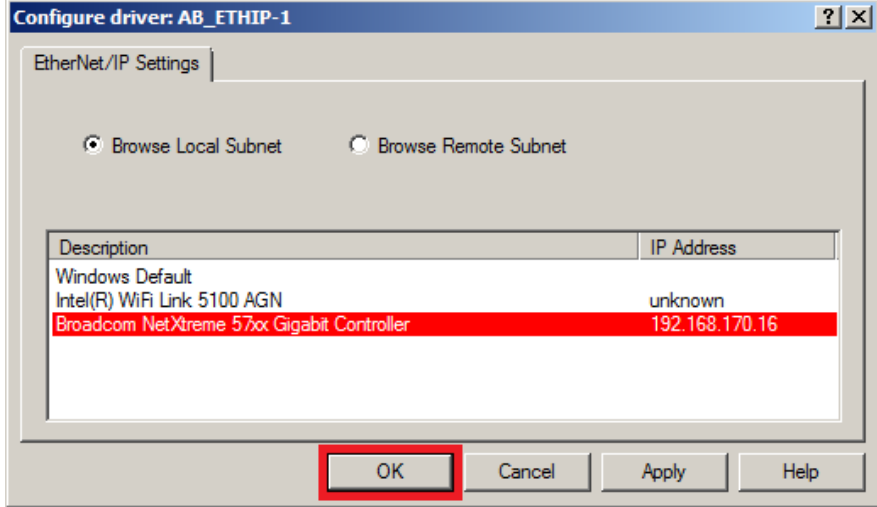

The driver is now installed and running, click close to go back to RSLinx Classic:

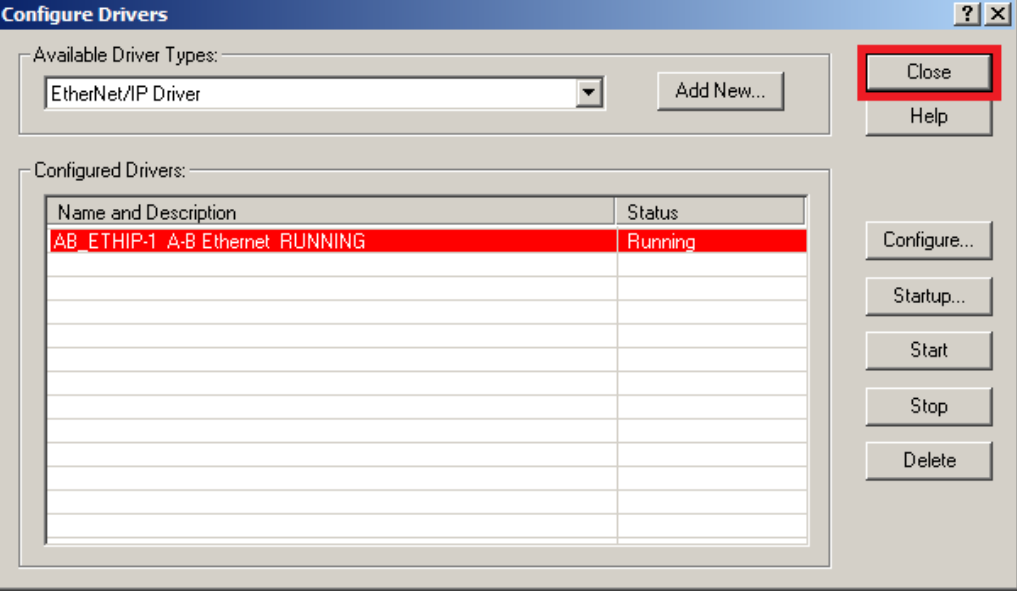

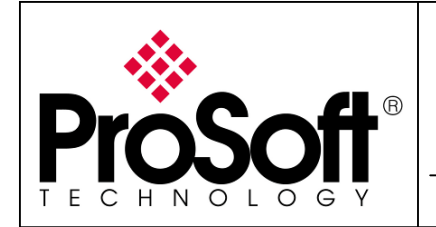

How to Setup MVI56-PDPMV1 Using Add-On Instruction and CIPconnect<sup>TM</sup>

Exit RSLinx and go back to RSLogix, your driver would be available and you should be able to connect to the CPU.

For further information feel free to contact ProSoft Technology Technical Support at one of the following addresses:

#### Europe & Africa: ProSoft Technology

Blagnac (Toulouse), France +33 (0)5.3436.8720 Phone +33 (0)5.6178.4052 Fax support.emea@prosoft-technology.com

#### Middle East: ProSoft Technology

Dubai, United Arab Emirates +971 (0)4.214.6911 Phone +971 (0)4.214.6912 Fax fmohammed@prosoft-technology.com

#### North America: ProSoft Technology

Bakersfield, California USA +1 (661) 716.5100 Phone +1 (661) 716.5110 Fax support@prosoft-technology.com

#### Latin America: ProSoft Technology

The Woodlands (Houston), Texas USA +1 (281) 298.9109 Phone +1 (281) 298.9336 Fax latinam@prosoft-technology.com

#### Asia & Pacific: ProSoft Technology

Salangor (Kuala Lumpur), Malaysia +603 7724.2080 Phone +603 7724.2090 Fax asiapc@prosoft-technology.com

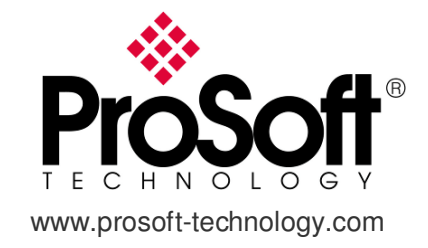